# **Panasonic**

# PROGRAMMABLE CONTROLLER FP7 CPU Unit User's Manual

Logging Trace Function

WUME-FP7CPULOG-02

# **Safety Precautions**

Observe the following notices to ensure personal safety or to prevent accidents. To ensure that you use this product correctly, read this User's Manual thoroughly before use. Make sure that you fully understand the product and information on safety. This manual uses two safety flags to indicate different levels of danger.

#### **WARNING**

#### **If critical situations that could lead to user's death or serious injury is assumed by mishandling of the product.**

-Always take precautions to ensure the overall safety of your system, so that the whole system remains safe in the event of failure of this product or other external factor.

-Do not use this product in areas with inflammable gas. It could lead to an explosion. -Exposing this product to excessive heat or open flames could cause damage to the lithium battery or other electronic parts.

-Battery may explode if mistreated. Do not recharge, disassemble or dispose of fire.

#### **CAUTION**

#### **If critical situations that could lead to user's injury or only property damage is assumed by mishandling of the product.**

-To prevent excessive exothermic heat or smoke generation, use this product at the values less than the maximum of the characteristics and performance that are assured in these specifications.

-Do not dismantle or remodel the product. It could cause excessive exothermic heat or smoke generation.

-Do not touch the terminal while turning on electricity. It could lead to an electric shock.

-Use the external devices to function the emergency stop and interlock circuit.

-Connect the wires or connectors securely.

The loose connection could cause excessive exothermic heat or smoke generation.

-Ground the protective earth (PE) terminal (Class D grounding). Failure to do so could lead to an electric shock.

-Do not allow foreign matters such as liquid, flammable materials, metals to go into the inside of the product. It could cause excessive exothermic heat or smoke generation.

-Do not undertake construction (such as connection and disconnection) while the power supply is on. It could lead to an electric shock.

# **Copyright / Trademarks**

-This manual and its contents are copyrighted.

-You may not copy this manual, in whole or part, without written consent of Panasonic Industrial Devices SUNX Co., Ltd.

-Windows is a registered trademark of Microsoft Corporation in the United States and other countries.

-Ethernet is a registered trademark of Fuji Xerox Co., Ltd. and Xerox Corp.

-All other company names and product names are trademarks or registered trademarks of their respective owners.

PLC\_BATPE\_ET

# **Introduction**

Thank you for buying a Panasonic product. Before you use the product, please carefully read the installation instructions and the users manual, and understand their contents in detail to use the product properly.

## **Types of Manual**

- There are different types of users manual for the FP7 series, as listed below. Please refer to a relevant manual for the unit and purpose of your use.
- The manuals can be downloaded on our website: [http://industrial.panasonic.com/ac/e/dl\\_center/manual/](http://industrial.panasonic.com/ac/e/dl_center/manual/)

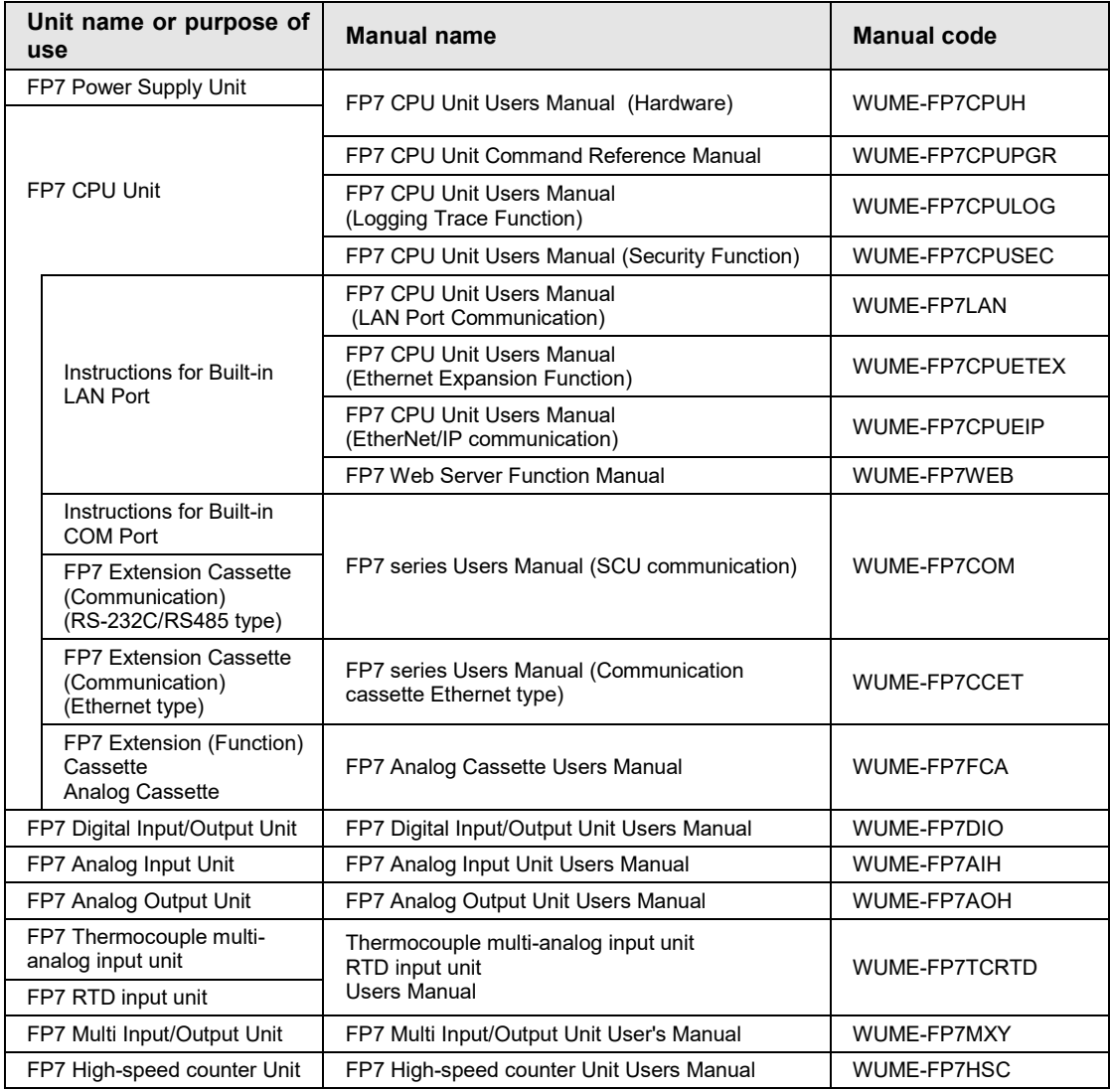

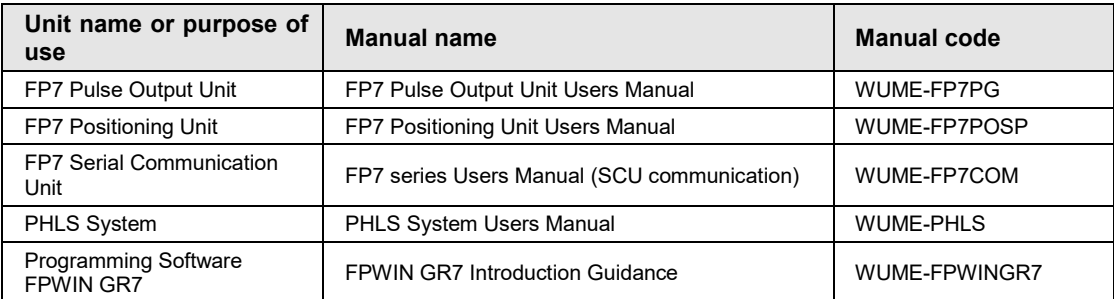

# **Table of Contents**

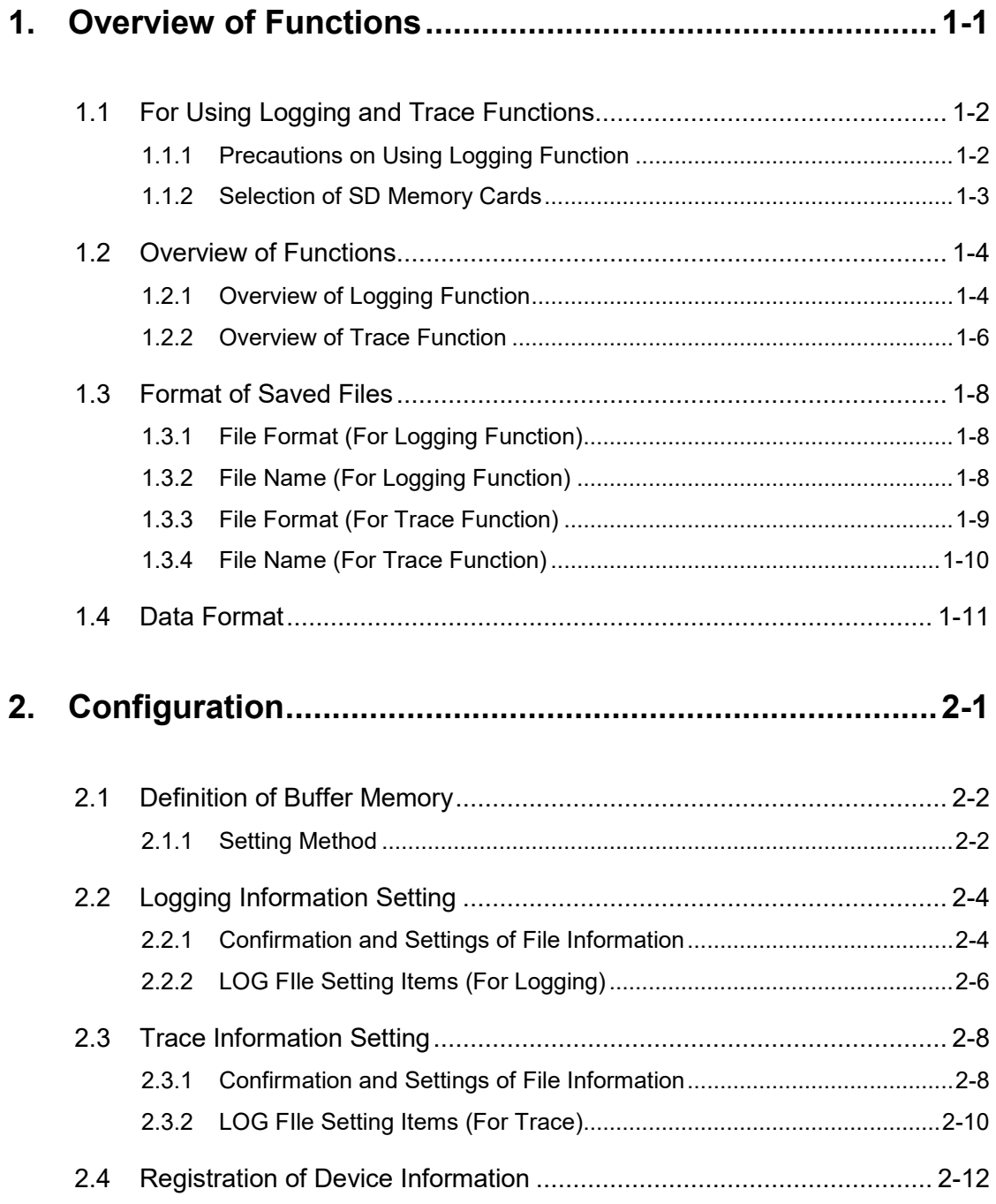

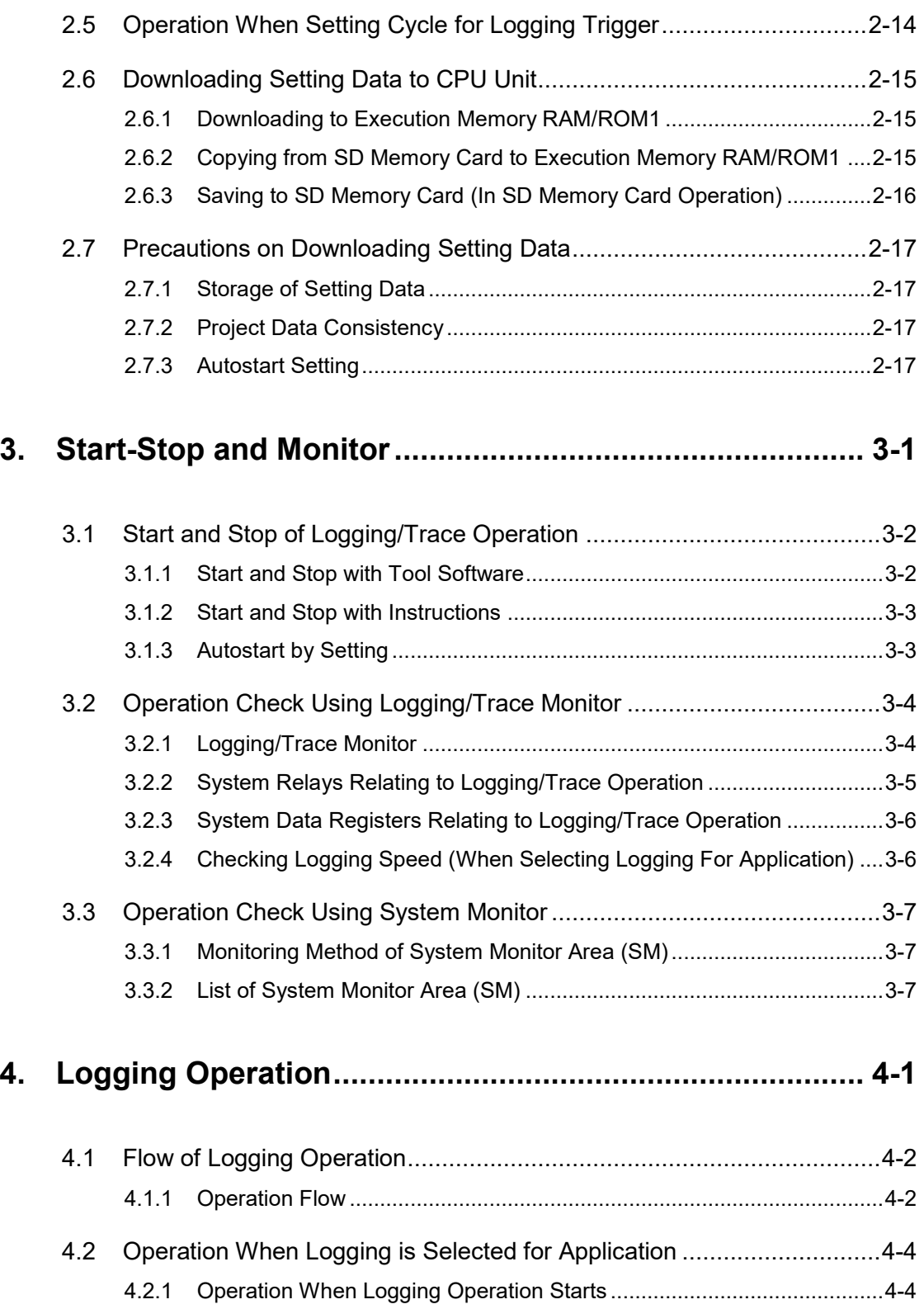

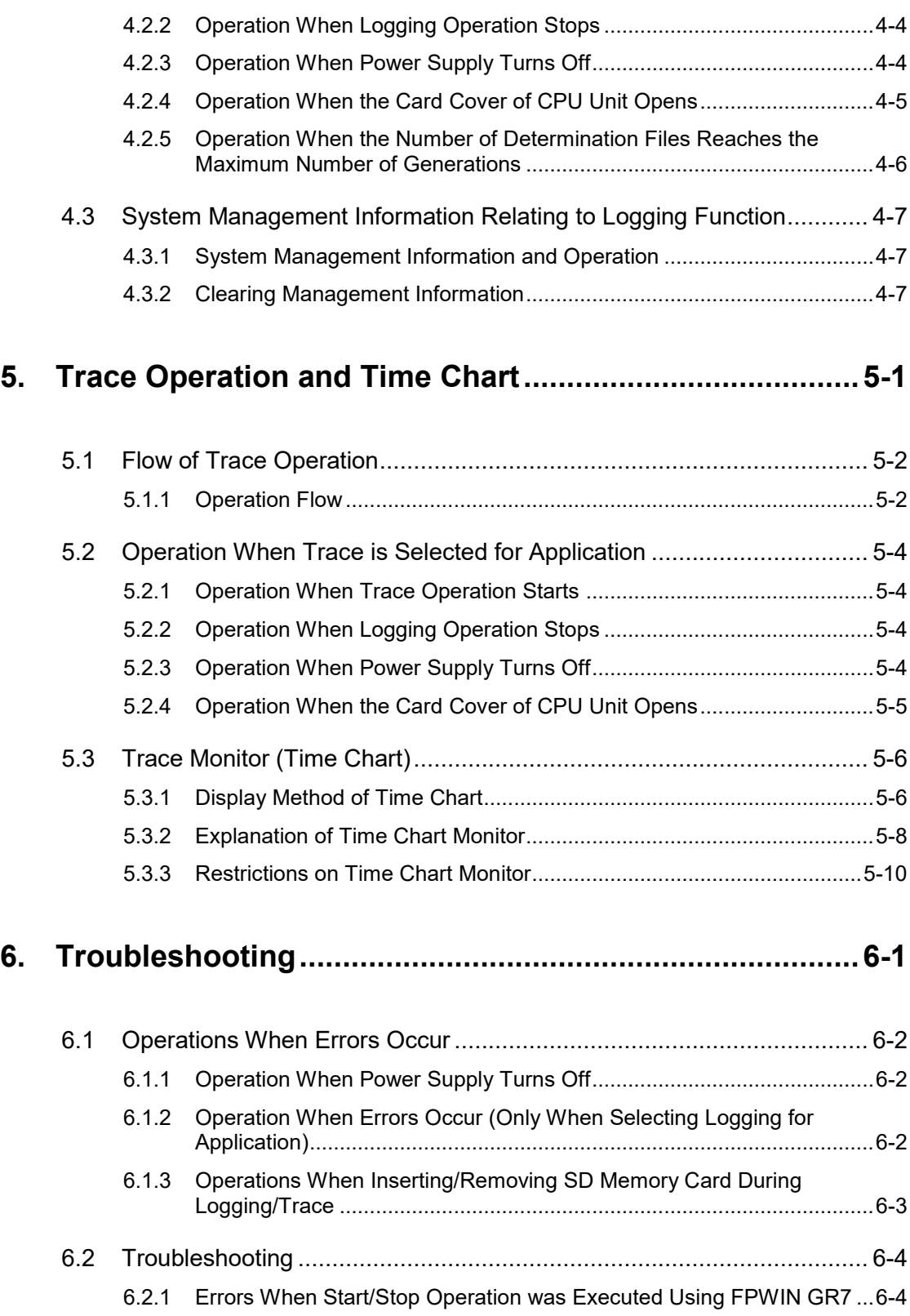

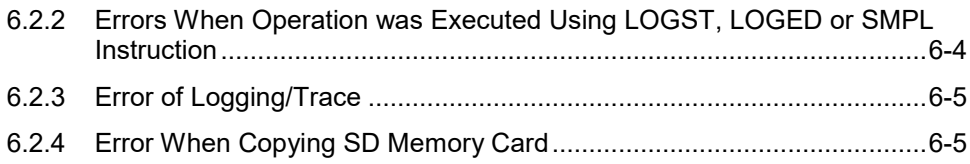

# <span id="page-8-0"></span>**1 Overview of Functions**

# <span id="page-9-0"></span>**1.1 For Using Logging and Trace Functions**

#### <span id="page-9-1"></span>**1.1.1 Precautions on Using Logging Function**

As an SD memory card is used for the logging function, there are risks of loss of data or data damage depending on usage conditions. Consider possible risks, design a system and make an evaluation of the system before using the function.

#### **Precautions when powering off the PLC**

If the PLC is powered off during logging or accessing an SD memory card, the following problems may occur.

- Data accumulated in the buffer memory are lost.
- Files are damaged.
- The SD memory card is damaged.

Take necessary measures such as the use of an uninterruptible power system (UPS) as necessary.

#### **Logging speed and writing speed into an SD memory card**

When the speed accumulating data is faster than the writing speed into an SD memory card, data cannot be saved. Make an evaluation thoroughly before use.

#### <span id="page-10-0"></span>**1.1.2 Selection of SD Memory Cards**

#### **Usable SD memory cards**

We recommend SLC SD memory cards and SLC SDHCmemory cards. For details on operation confirmed SD memory card and SDHC memory card, visit ["https://industrial.panasonic.com/ac/e/fasys/information/sd-card/index.jsp](https://industrial.panasonic.com/ac/e/fasys/information/sd-card/index.jsp)".

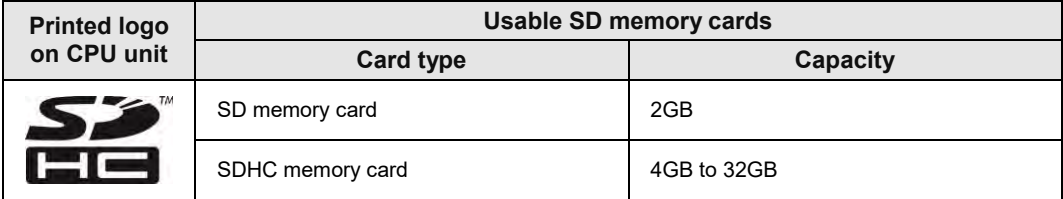

#### **Cautions on handling an SD memory card**

The data saved in the SD memory card may be lost in the following cases. We assume no responsibility whatsoever for the lost of saved data.

- The user or a third party has misused the SD memory card.
- When the SD memory card was affected by any static electricity or electrical noise.
- The SD memory card was taken out, or the PLC body was powered off, while the card was being accessed.

#### ■ Formatting an SD memory card

In principle, SD memory cards have been formatted by the time of purchase, and no formatting by the user is required. If formatting becomes necessary, download formatting software for SD memory cards from the SD Association website.

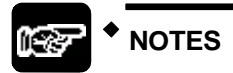

 **A file system formatted by PC's standard formatting software does not satisfy the SD memory card specifications. Please use the dedicated formatting software.**

**It is recommended to save important data in another media for backup. Never remove the card or power off the PLC body while the SD LED on the CPU unit is flashing (data is being read from or written into the card). Data may be damaged.**

 **Do not use an SD memory card the memory capacity of which is more than the usable capacity. Data in the card may be damaged.**

## <span id="page-11-0"></span>**1.2 Overview of Functions**

#### <span id="page-11-1"></span>**1.2.1 Overview of Logging Function**

#### **Overview**

- The logging function is used to record arbitrary contacts and data information together with time stamp information at any time, and save them in an SD memory card inserted in the CPU unit.
- Log data is saved as csv format files.
- Use the "Logging/Trace settings" menu of the tool software FPWIN GR7 to set the conditions.
- The settings are downloaded to the PLC as a part of project data, and stored in the ROM1. The setting data can be saved in SD memory cards and used.
- The logging operation is executed by any of those operations; (1) tool software FPWIN GR7, (2) dedicated instructions or (3) Autostart by the setting.
- To perform data logging at high speed, the buffer memory in the CPU unit is used.

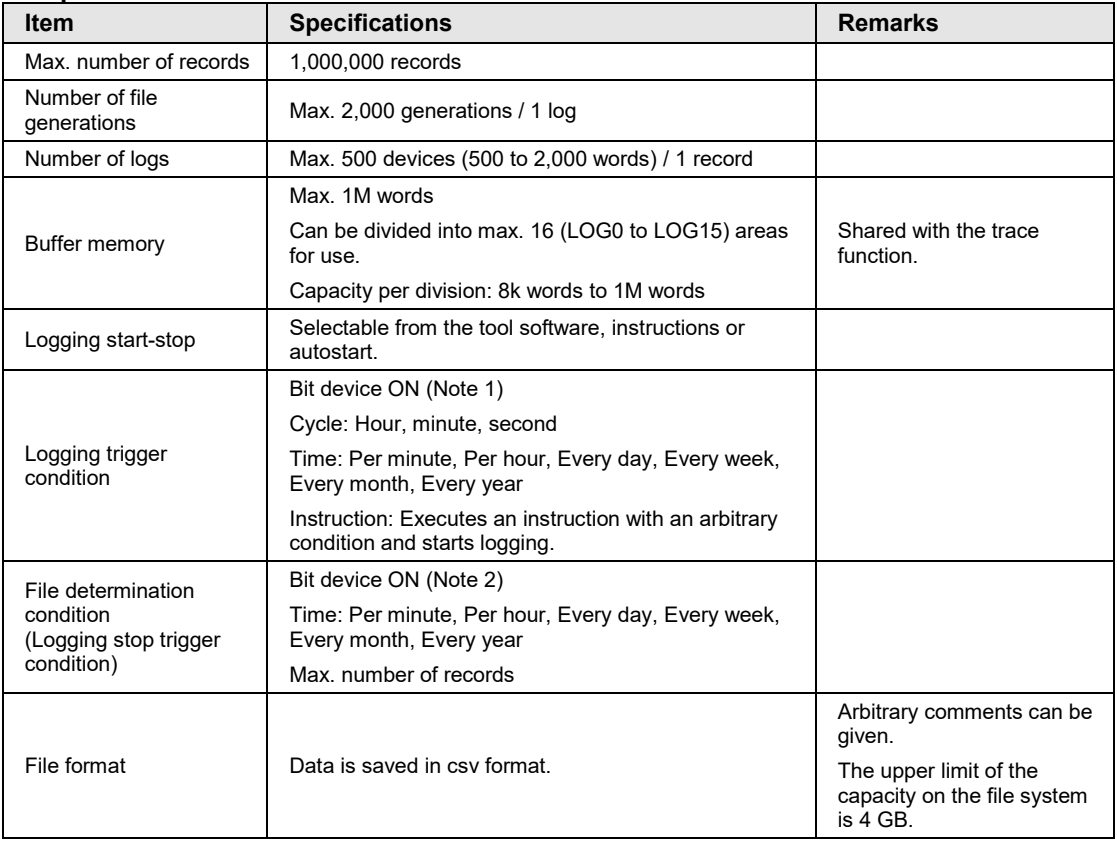

#### ■ Specifications

(Note 1) Logging is executed when the condition is met at the end of scan. (Note 2) Use it together with the (DF) instruction to turn ON only for one scan.

#### ■ Image of logging function

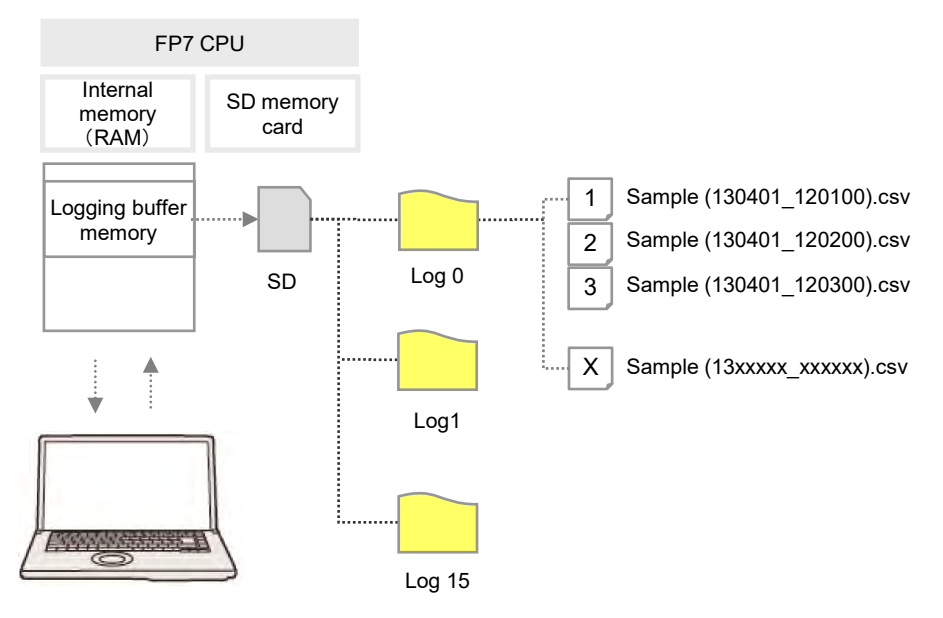

#### <span id="page-13-0"></span>**1.2.2 Overview of Trace Function**

#### **Overview**

- The trace function is used to record arbitrary contacts and data information together with time stamp information in the buffer memory in the CPU unit at any time.
- Logging data can be uploaded from the buffer memory to the tool software after the trace operation, and can be displayed as a time chart. Traced data can be saved in SD memory cards as csv format files.
- When the trace stop condition is set to bit device, the operation can be stopped after logging data of the specified number of samplings after the stop condition has been met.
- Use the "Logging/Trace settings" menu of the tool software FPWIN GR7 to set the conditions.
- The settings are downloaded to the PLC as a part of project data, and stored in the ROM1. The setting data can be saved in SD memory cards and used.
- The logging operation is executed by any of those operations; (1) tool software FPWIN GR7, (2) dedicated instructions or (3) Autostart by the setting.

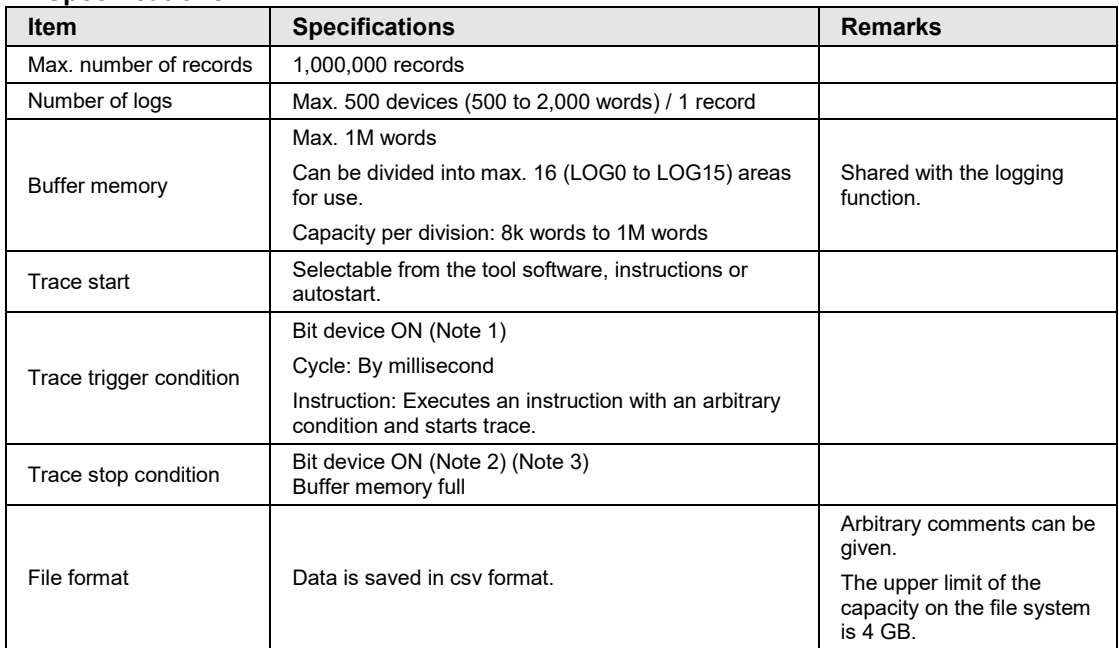

#### ■ Specifications

(Note 1) Trace is executed when the condition is met at the end of scan.

(Note 2) When selecting "Bit" for the trace stop condition, logging data of the specified number of samples is possible after the condition is met.

(Note 3) Unlike the file determination condition of the logging function, logging of data for the specified number of samples starts when the bit device changes from OFF to ON.

#### ■ Image of trace function

- The trace function can also be activated only with the internal memory of the CPU unit.
- SD memory cards are used only for recording trace data in recording media.

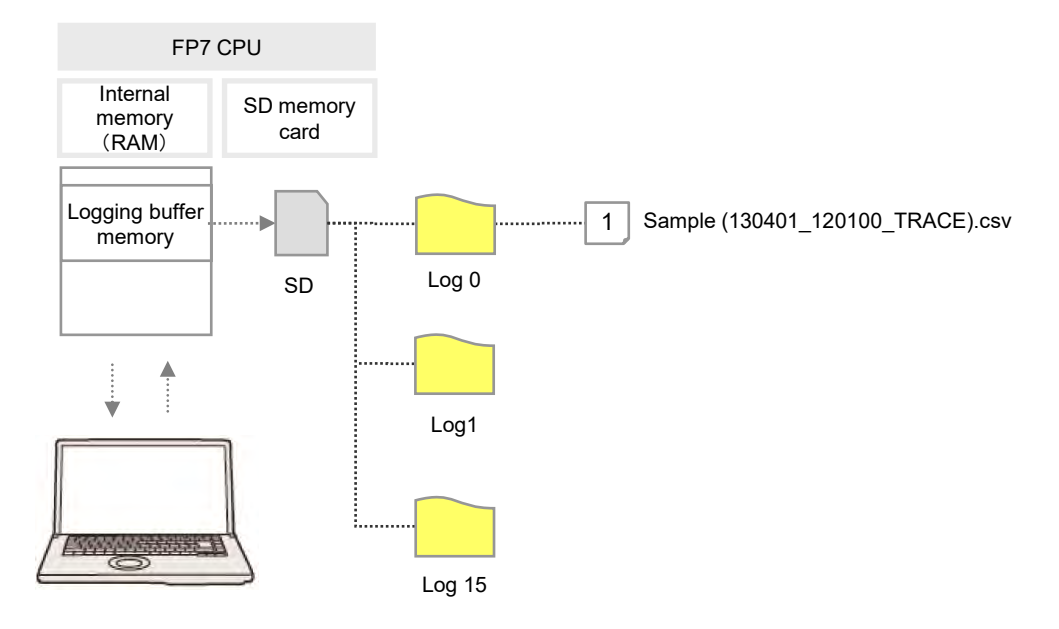

# <span id="page-15-0"></span>**1.3 Format of Saved Files**

#### <span id="page-15-1"></span>**1.3.1 File Format (For Logging Function)**

- Files are saved in csv format.
- For the details of setting methods, refer to [2.2](#page-23-0) [Logging Information Setting.](#page-23-0)

#### ■ CSV format

- Time stamp information (year/month/day/hour/minute/second) and information of registered devices are saved.
- The data length varies depending on the types of specified devices.
- Comments can be given at the beginning of data.

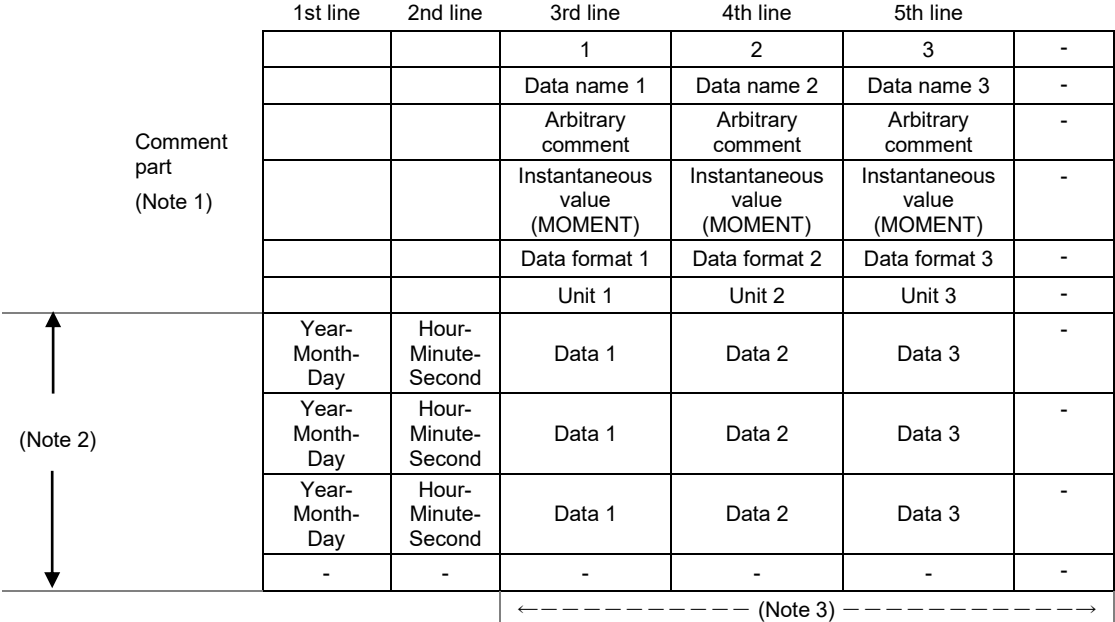

(Note 1) The contents of comment part vary depending on the settings of configuration data.

(Note 2) The number of records varies depending on the settings of file determination condition. Max. 1,000,000 records.

<span id="page-15-2"></span>(Note 3) The number of data varies depending on the setting of the number of devices. Max. 500 devices

#### **1.3.2 File Name (For Logging Function)**

- A file name to be saved is an arbitrary file name (date hour-minute-second data of the first record).
- Enter a desired file name in the "Logging/Trace Settings" dialog box for each LOG number.
- Example) When the file name is "Sample", and the time stamp of the first record is 12:00:00 on April 1, 2013;

Sample(130401\_120000).csv

#### <span id="page-16-0"></span>**1.3.3 File Format (For Trace Function)**

- Files are saved in csv format.
- For the details of setting methods, refer to [2.3](#page-27-0) [Trace Information Setting](#page-27-0)

#### **CSV format**

- Time stamp information (year/month/day/hour/minute/second), obtaining interval and information of registered devices are saved.
- Comments can be given at the beginning of data.
- The unit for the obtaining interval is  $10\mu s$ . The intervals of obtaining data are saved. The time from the previous obtainment of data is saved in the line of stop trigger (STOP TRG).
- The data length varies depending on the types of specified devices.

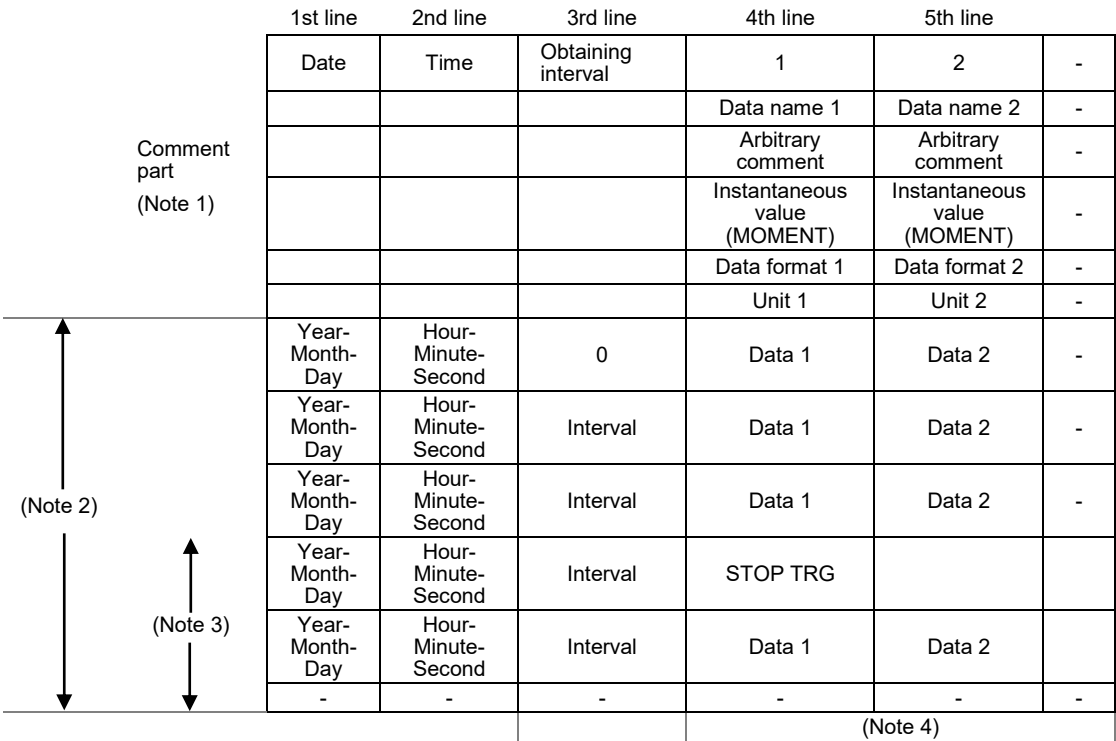

(Note 1) The contents of comment part vary depending on the settings of configuration data.

(Note 2) The number of records varies depending on the settings of file determination condition. Max. 1,000,000 records.

(Note 3) The number of records after the stop trigger varies depending on the settings of configuration data.

<span id="page-16-1"></span>(Note 4) The number of data varies depending on the setting of the number of devices. Max. 500 devices

#### **1.3.4 File Name (For Trace Function)**

- A file name to be saved is an arbitrary file name (date hour-minute-second data of the stop trigger).
- Enter a desired file name on the "Logging/Trace Settings" dialog box for each LOG number.
- Example) When the file name is "Sample", and the time stamp of the stop trigger is 12:00:00 on April 1, 2013;

Sample(130401\_120000\_TRACE).csv

### <span id="page-18-0"></span>**1.4 Data Format**

- The format of the data to be output as logging data and saved in a file varies according to the type of devices.
- For the details of setting methods, refer to [2.4](#page-31-0) [Registration of Device Information.](#page-31-0)

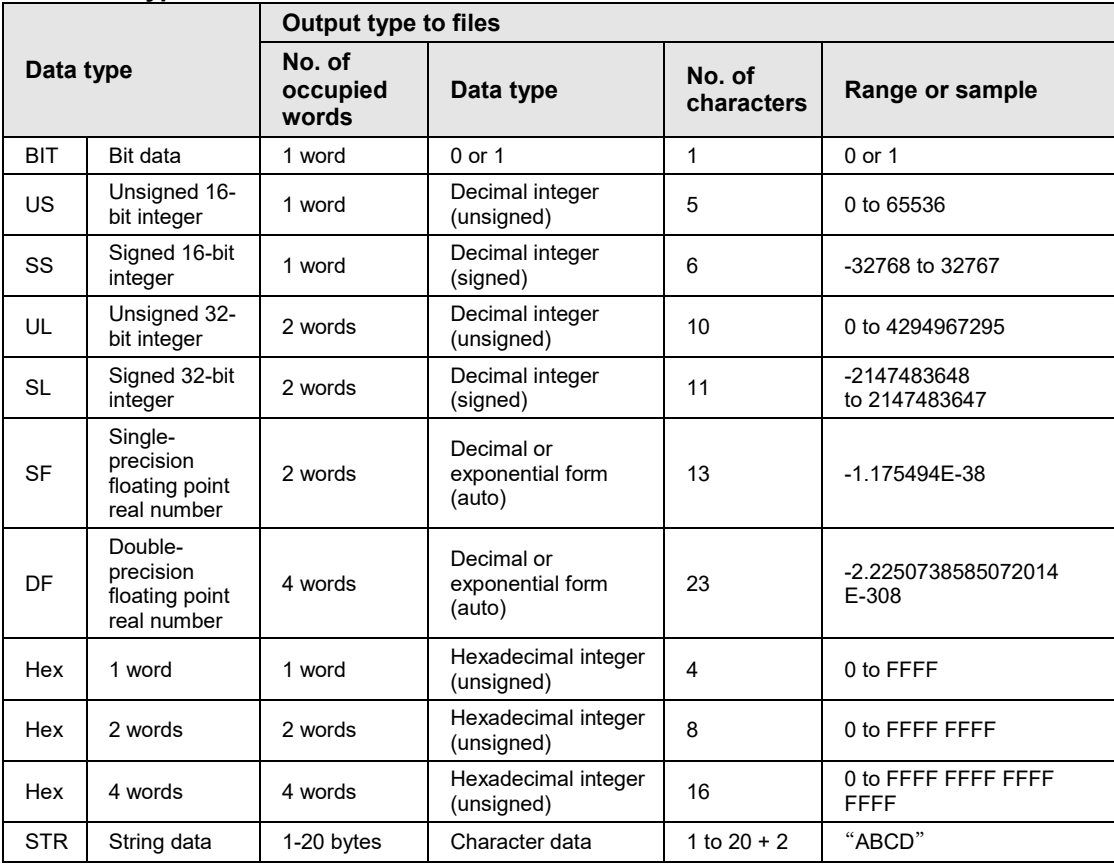

#### ■ Device type and data format

(Note 1) Decimal integers (US, SS, UL, SL) and hexadecimal integers (Hex) are output in zero suppression format.

(Note 2) Decimal integers (US) are output in 5 digits when a specified decimal point output position value is 0, in 6 digits when it is 1-4, and in 7 digits when it is 5.

(Note 3) Decimal integers (SS) are output in 6 digits when a specified decimal point output position value is 0, in 7 digits when it is 1-4, and in 8 digits when it is 5.

(Note 4) Decimal integers (UL) are output in 10 digits when a specified decimal point output position value is 0, in 11 digits when it is 1-9, and in 11 digits when it is 10.

(Note 5) Decimal integers (SL) are output in 11 digits when a specified decimal point output position value is 0, in 12 digits when it is 1-9, and in 13 digits when it is 10.

(Note 6) For a signed integer (SS, SL), a sign is output at the beginning and "+" is replaced with a space.

(Note 7) Zero is added before and after decimal point by the settings of data value and decimal point output position, and the data is output.

When device type is US and data value is "12345", the output value is "0.12345" when specifying Decimal point 5.

When device type is US and data value is "123", the output value is "0.00123" when specifying Decimal point 5. (Note 8) Double quotation marks " " are added before and after character string data.

# <span id="page-20-0"></span>**2 Configuration**

# <span id="page-21-0"></span>**2.1 Definition of Buffer Memory**

#### <span id="page-21-1"></span>**2.1.1 Setting Method**

#### ■ Setting method

- Define the buffer memory of the CPU unit to be used for logging/trace.
- The buffer memory is set with the tool software FPWIN GR7.

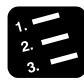

#### **PROCEDURE**

**1. Define the buffer memory of the CPU unit to be used for logging/trace.**

The "Logging/Trace Settings" dialog box is displayed.

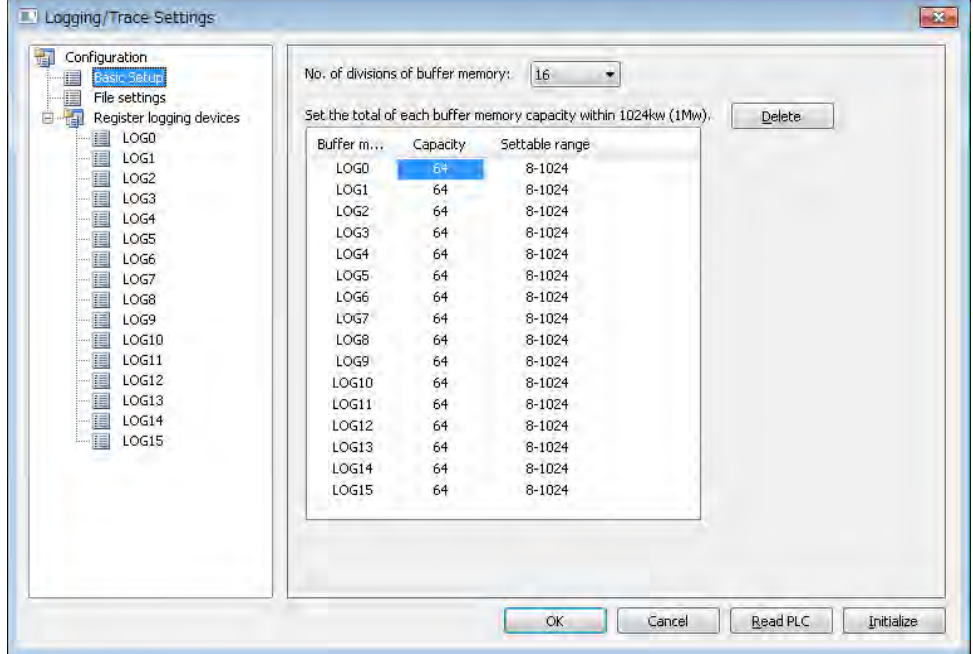

- **2. Select a number of divisions of buffer memory from the range of 1 to 16.**
- **3. Double-click on the field of Capacity, and input a desired capacity.**

Capacity is allocated to each buffer memory.

#### **Setting range**

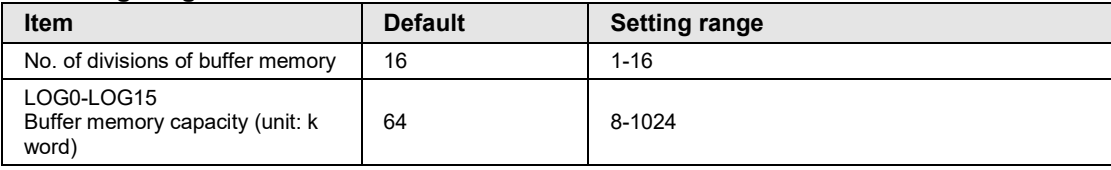

# <span id="page-23-0"></span>**2.2 Logging Information Setting**

#### <span id="page-23-1"></span>**2.2.1 Confirmation and Settings of File Information**

#### **Overview**

- After completing the definition of buffer memory, set the data to be logged and the format of saved files.
- File formats and logged device data are set for each buffer memory (LOG0 to LOG15).

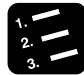

#### **PROCEDURE**

**1. Select "Tool" > "Logging/Trace Settings" in the menu bar.**

The "Logging/Trace Settings" dialog box is displayed.

**2. Select "File settings" in the left pane.**

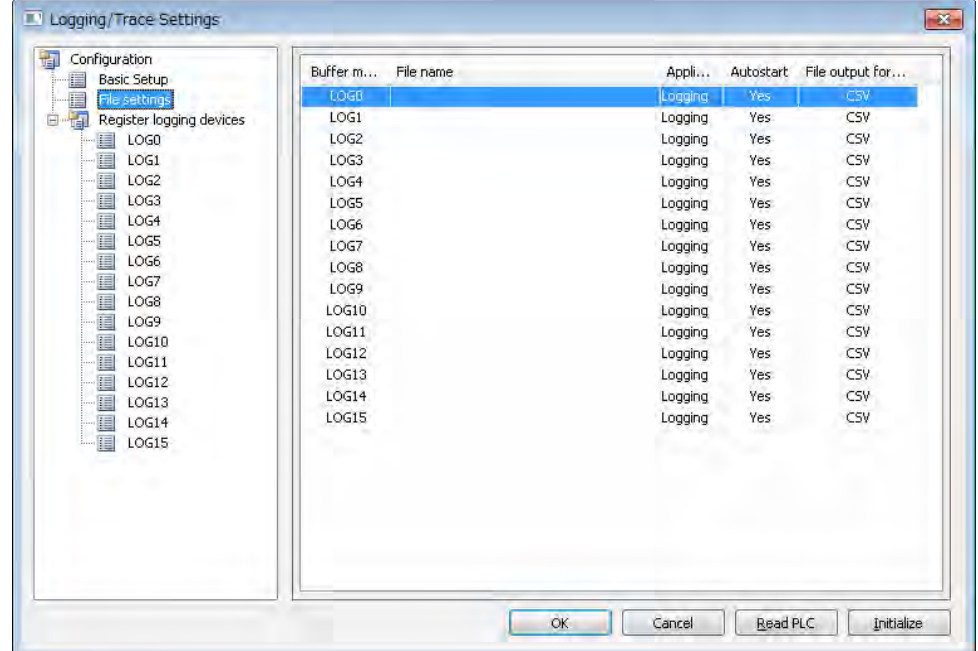

#### **3. Double-click a desired buffer memory in the right pane.**

The LOG 0 - LOG 15 file settings dialog box is displayed.

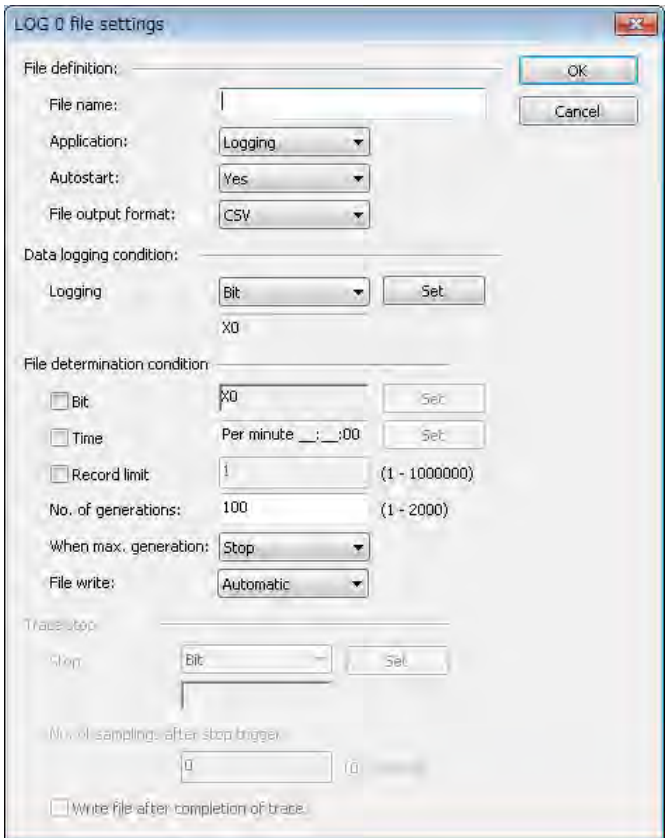

*LOG file settings dialog box*

**4. Set information in each field of File definition, Data logging condition and File determination condition.**

For the setting method, refer to the section of [2.2.2](#page-25-0) [LOG FIle Setting Items \(For](#page-25-0)  [Logging\).](#page-25-0)

**5. Press the [OK] button.**

This returns to the Logging/Trace Settings dialog box.

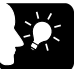

#### **KEY POINTS**

- **More than one file determination condition can be set for logging application.**
- **Even when active logging stops, a file is determined.**
- **For the bit device of file determination condition, select a bit which turns on for only one scan at the end of scan.**

#### <span id="page-25-0"></span>**2.2.2 LOG FIle Setting Items (For Logging)**

The following items are set in the LOG file settings dialog box.

#### ■ Setting items

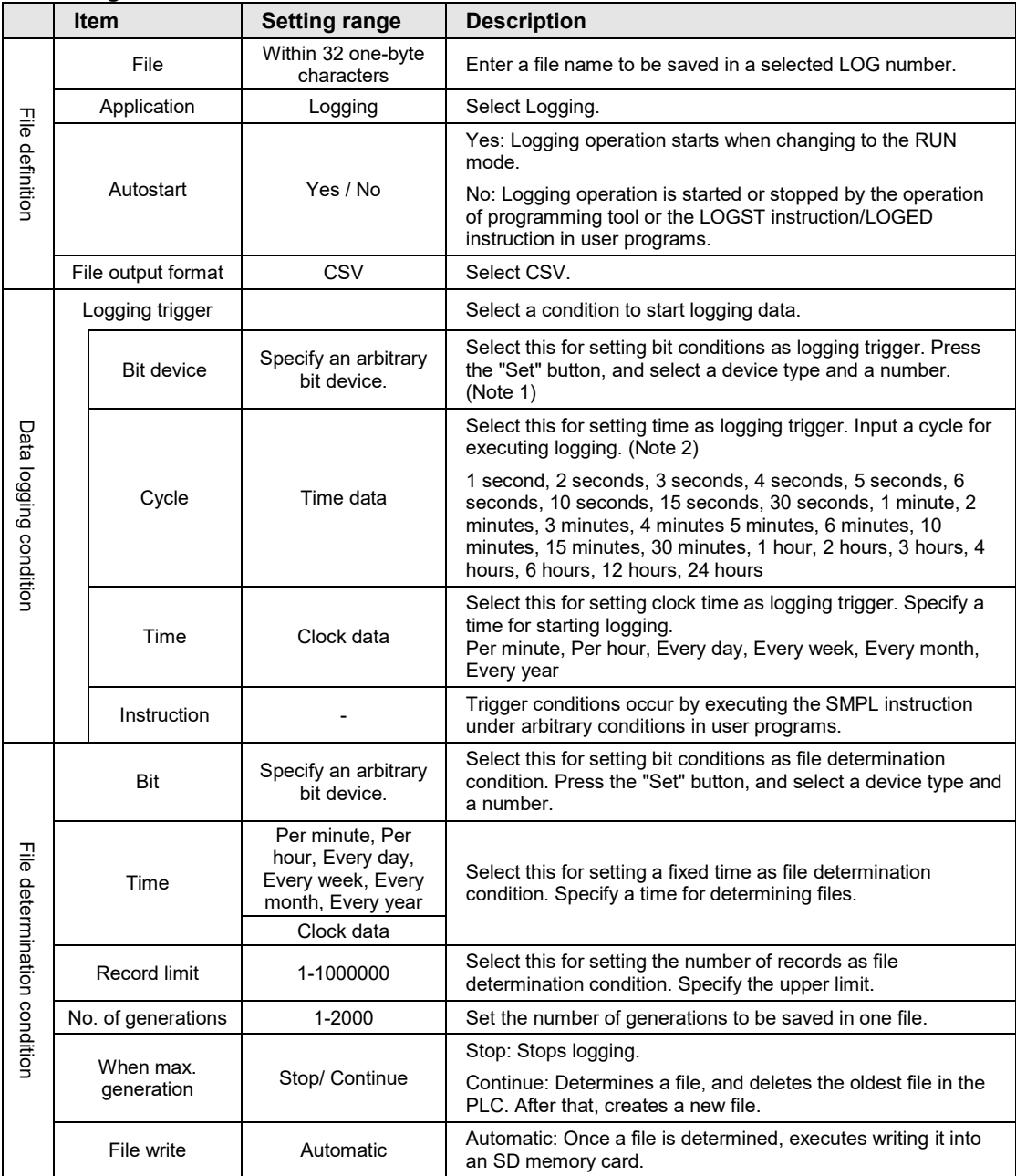

(Note 1) For the bit device of file determination condition, select a bit which turns on for only one scan at the end of scan.

(Note 2) When the logging trigger is cycle and setting per second or per minute, adjust to occur a tirgger at 0 min. 0 sec. of every hour. When the unit of cycle is time, adjust to occur a trigger at 00:00:00 of every day. For details, refer t[o 2.5](#page-33-0) [Operation When Setting Cycle for Logging Trigger.](#page-33-0)

#### ■ Logging trigger - Trigger device settings dialog box

Set this for using bit device for the condition to start logging.

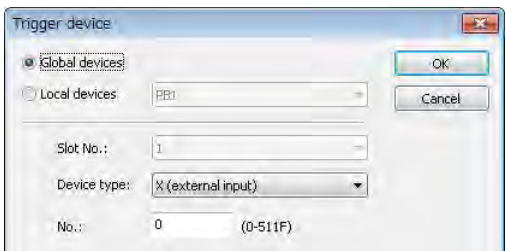

**Logging trigger - Periodic trigger settings dialog box**

Set this for performing logging periodically.

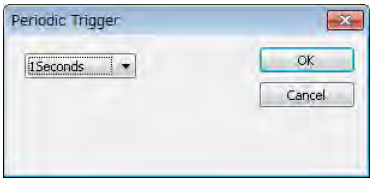

**Logging trigger - Time trigger settings dialog box**

Set this for performing logging at fixed intervals.

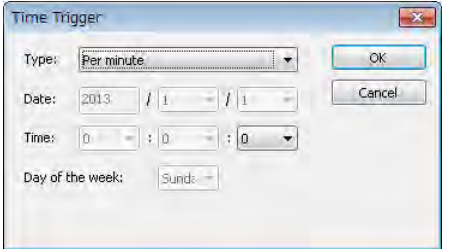

#### **Logging trigger - Trigger condition setting with SMPL instruction**

Specify a logging number with the dedicated instruction, and execute with an arbitrary condition.

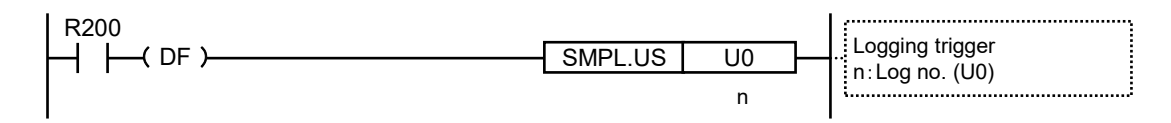

# <span id="page-27-0"></span>**2.3 Trace Information Setting**

#### <span id="page-27-1"></span>**2.3.1 Confirmation and Settings of File Information**

The following items are set in the LOG file settings dialog box.

#### **Overview**

- After completing the definition of buffer memory, set the data to be traced and the format of saved files.
- File formats and traced device data are set for each buffer memory (LOG0 to LOG15).

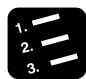

#### **PROCEDURE**

**1. Select "Tool" > "Logging/Trace Settings" in the menu bar.**

The "Logging/Trace Settings" dialog box is displayed.

**2. Select "File settings" in the left pane.**

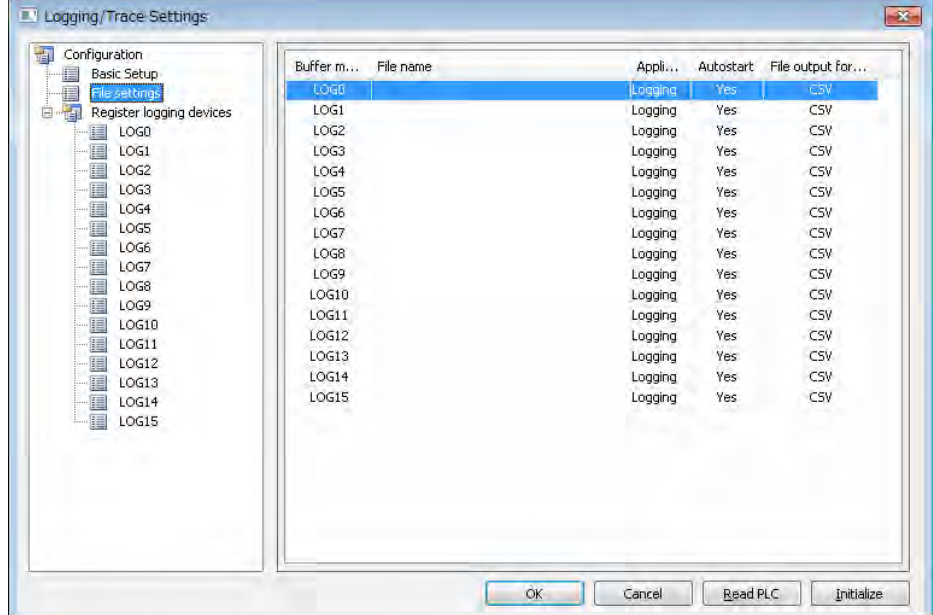

**3. Double-click a desired buffer memory in the right pane.**

The LOG 0 - LOG 15 file settings dialog box is displayed.

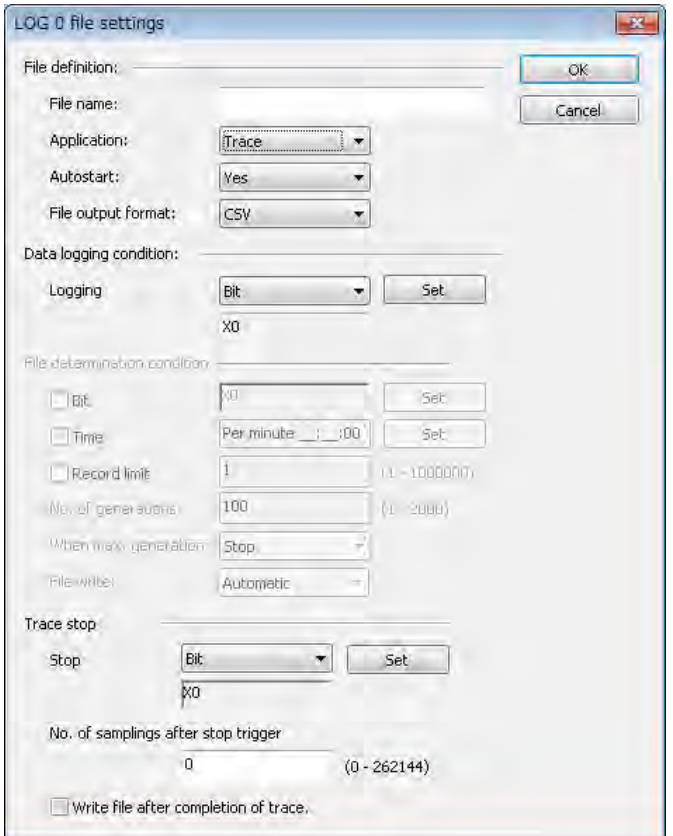

**4. Set information in each field of File definition, Data logging condition and Trace stop.**

For the setting method, refer to the section of [2.3.2](#page-29-0) [LOG FIle Setting Items \(For](#page-29-0)  [Trace\).](#page-29-0)

#### **5. Press the [OK] button.**

This returns to the Logging/Trace Settings dialog box.

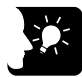

#### **KEY POINTS**

- **"No. of samplings after stop trigger" is available only when the stop trigger is set to Bit.**
- **Check the box of "Write file after completion of trace" to create a file in an SD memory card after the completion of trace.**

### <span id="page-29-0"></span>**2.3.2 LOG FIle Setting Items (For Trace)**

The following items are set in the LOG file settings dialog box.

#### ■ Setting items

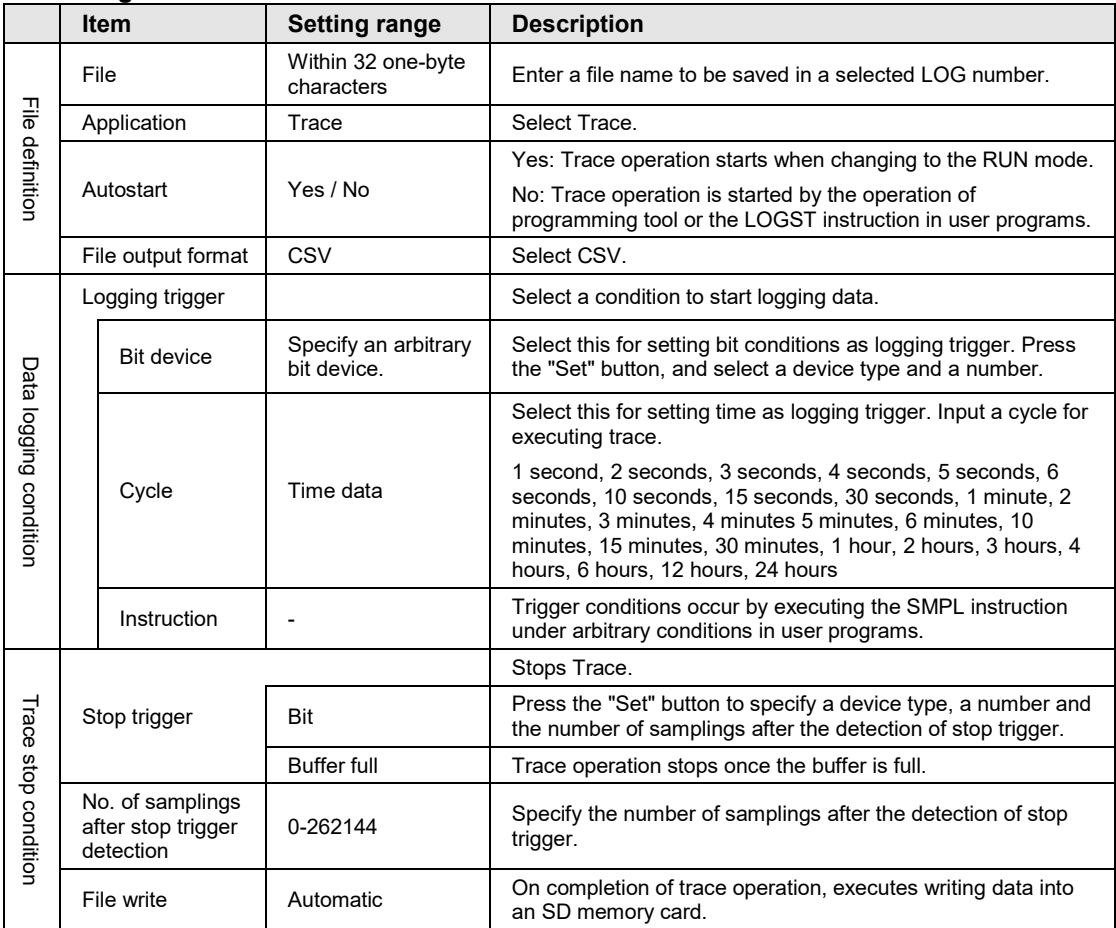

#### **Logging trigger - Trigger device settings dialog box**

Set this for using the leading edge of bit device for the condition to start trace.

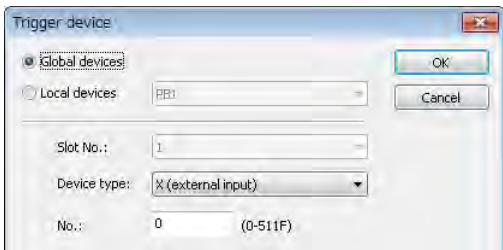

#### **Logging trigger - Periodic Trigger settings dialog box**

Set this for performing trace periodically. When selecting Trace for Application, it can be specified in msec.

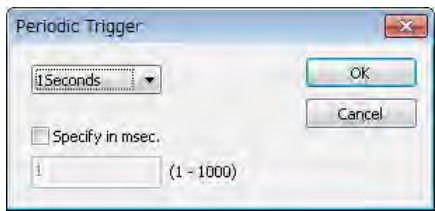

#### **Logging trigger - Trigger condition setting with SMPL instruction**

Specify a logging number with the dedicated instruction, and execute with an arbitrary condition.

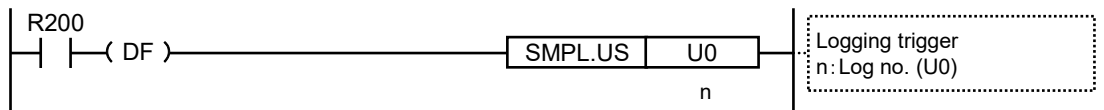

## <span id="page-31-0"></span>**2.4 Registration of Device Information**

#### **Overview**

Devices on which logging/trace is performed are registered in "Register logging devices".

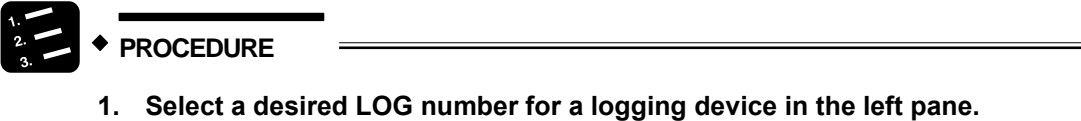

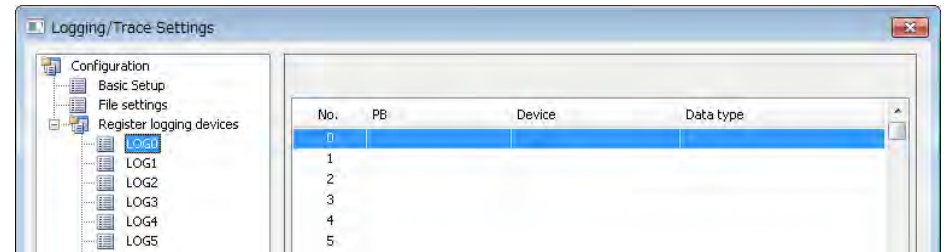

**2. Double-click on the line of a desired number in the right pane.**

The "Register devices" dialog box is displayed.

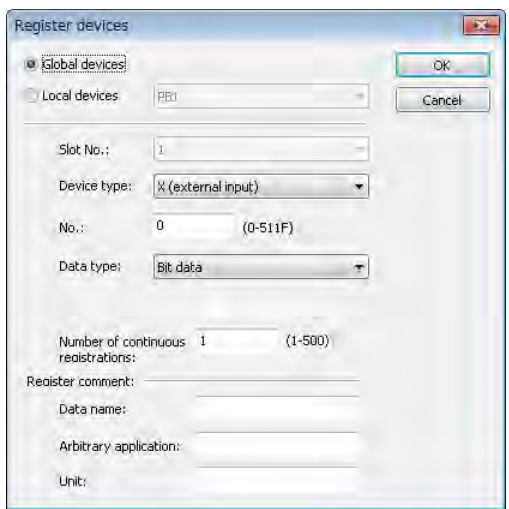

- **3. Enter a desired device number and comments, and press the [OK] button.** The device on which logging is performed is registered in the LOG number.
- **4. Repeat the registration of devices for each LOG number.**

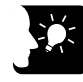

#### **KEY POINTS**

- **The number of devices that can be registered in one LOG number is up to 500 devices.**
- **Press the [INS] key to insert items in the device list, and press the [DEL] key to delete them.**

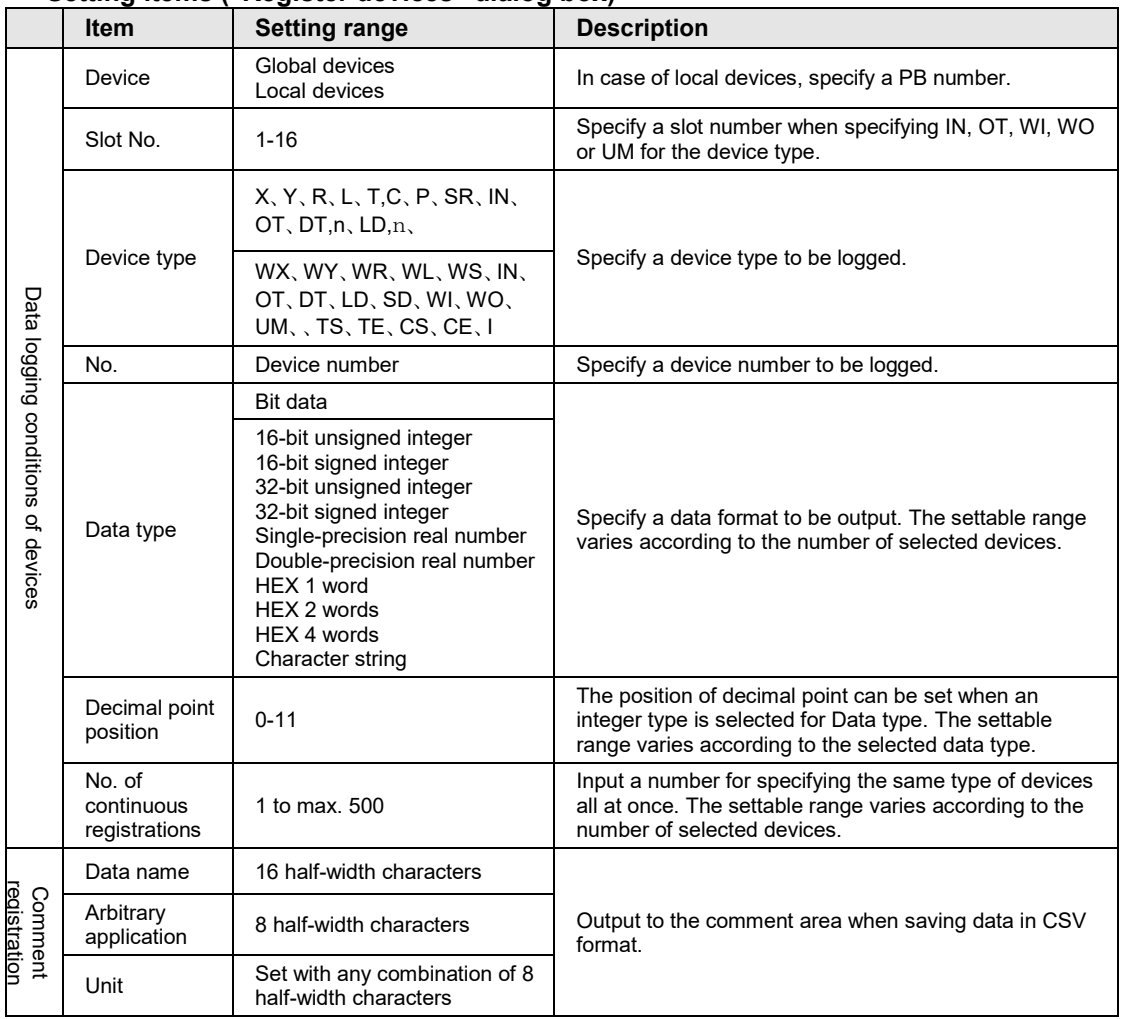

#### ■ Setting items ("Register devices" dialog box)

## <span id="page-33-0"></span>**2.5 Operation When Setting Cycle for Logging Trigger**

When setting Cycle for logging triggers, the time of the first trigger is adjusted to perform subsequent logging at good timing.

- When the unit of cycle is second or minute, adjust to occur a tirgger at 0 min. 0 sec. of every hour.
- When the unit of cycle is time, adjust to occur a trigger at 00:00:00 of every day.

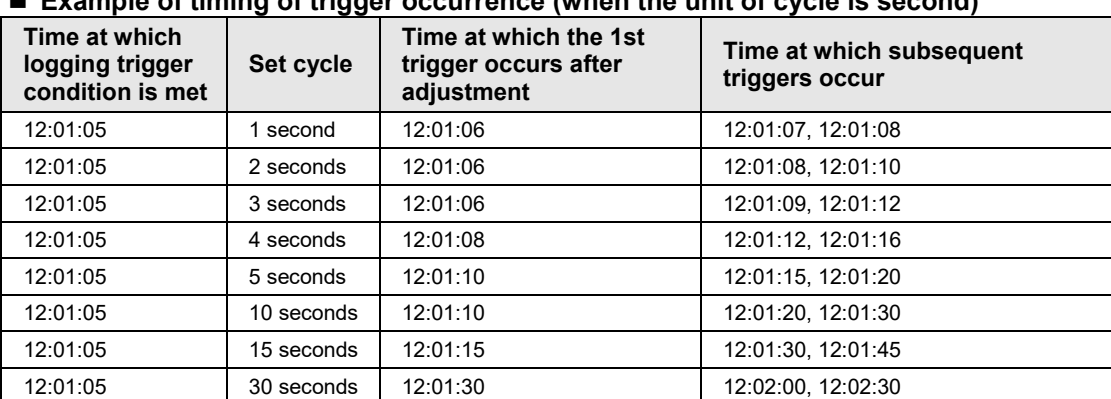

#### **Example of timing of trigger occurrence (when the unit of cycle is second)**

#### **Example of timing of trigger occurrence (when the unit of cycle is minute)**

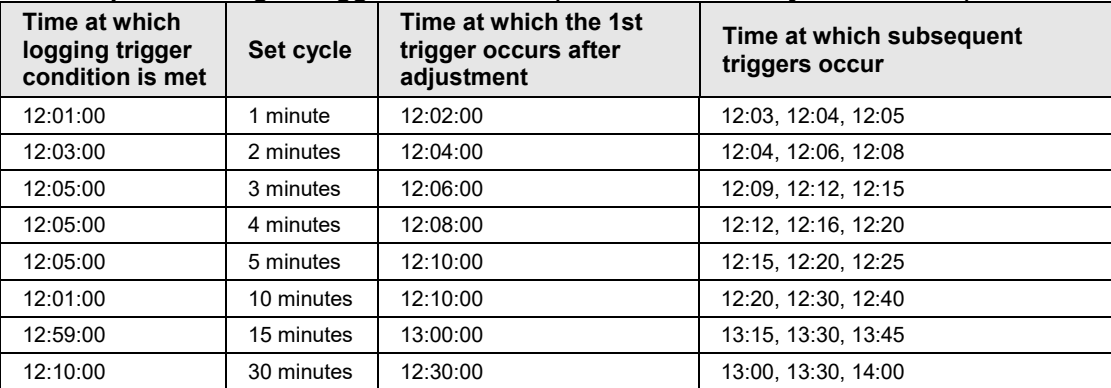

#### **Example of timing of trigger occurrence (when the unit of cycle is hour)**

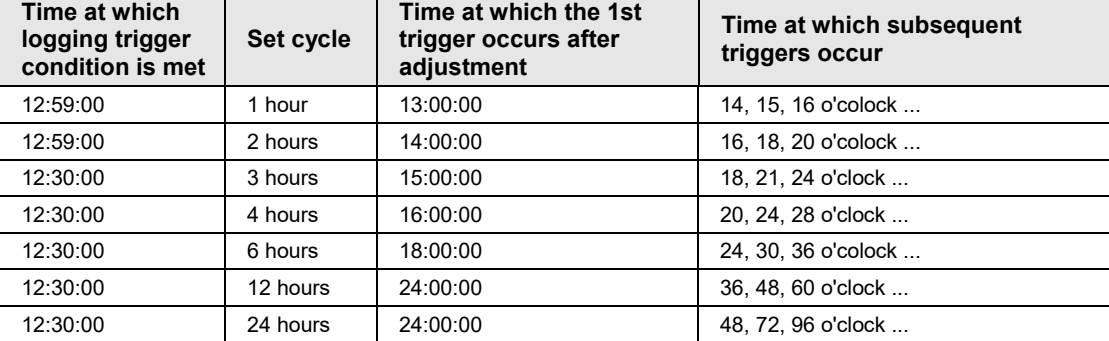

## <span id="page-34-0"></span>**2.6 Downloading Setting Data to CPU Unit**

#### <span id="page-34-1"></span>**2.6.1 Downloading to Execution Memory RAM/ROM1**

#### **Overview**

Parameters set in the logging/trace settings menu are downloaded together with programs and configuration data as project data.

#### <span id="page-34-2"></span>**2.6.2 Copying from SD Memory Card to Execution Memory RAM/ROM1**

#### **Overview**

 Logging/trace settings auto-run files are copied to the memory RAM/ROM1 for program execution via SD memory cards.

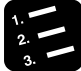

#### **PROCEDURE**

- **1. Create an "AUTO" folder in an SD memory card.**
- **2. Select "Tool" > "SD Memory Card" > "Create Logging/Trace Settings Auto-Run File" in the menu bar.**

The "Create auto-run file" dialog box is displayed.

**3. Select "Create new settings" and LOG numbers, and press the [Yes] button.**

The "Browse Folders" dialog box is displayed.

**4. Select a desired folder, and press the [Yes] button.**

A logging/trace settings auto-run file "logtrc.fp7" is created.

- **5. Save the created file in the "AUTO" folder in the SD memory card.**
- **6. Insert the SD memory card into the CPU unit.**
- **7. Set the mode switch of the CPU unit to the "COPY" (right-hand side) until the SD LED and COPY LED flashes.**

The logging/trace settings auto-run file "logtrc.fp7" is copied into the execution memory RAM/ROM1.

#### <span id="page-35-0"></span>**2.6.3 Saving to SD Memory Card (In SD Memory Card Operation)**

#### **Overview**

 To perfrom SD memroy card operation, write a file for automatic start in an SD memory card. Create the setting file in the following procedure.

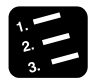

#### **PROCEDURE**

- **1. Create an "AUTO" folder in an SD memory card.**
- **2. Select "Tool" > "SD Memory Card" > "Create Logging/Trace Settings Auto-Run File" in the menu bar.**

The "Create auto-run file" dialog box is displayed.

**3. Select "Create new settings" and LOG numbers, and press the [Yes] button.**

The "Browse Folders" dialog box is displayed.

**4. Select a desired folder, and press the [Yes] button.**

A logging/trace settings auto-run file "logtrc.fp7" is created.

- **5. Save the created file in the "AUTO" folder in the SD memory card.**
- **6. Insert the SD memory card, in which the logging/trace settings auto-run file "logtrc.fp7" is written together with the auto-run file "autoexec.fp7", into the CPU unit.**
- **7. Set the mode switch to the SD side, and execute the operation.**

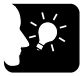

#### **KEY POINTS**

 **The logging/trace settings are saved in the non-volatile memory ROM1 in the CPU unit as a part of project data. However, they are not saved in the non-volatile memory ROM during the SD memory card operation.**
## **2.7 Precautions on Downloading Setting Data**

#### **2.7.1 Storage of Setting Data**

 Downloaded data is stored in the non-volatile memory in the PLC, and held until it is deleted or re-registered.

#### **2.7.2 Project Data Consistency**

- Use the logging/trace setting data created in the project to be executed. The logging/trace settings created in a different project from the executed project may not be activated. Be careful when downloading only the logging/trace settings or loading/copying them from an SD memory card.
- When there is an inconsistency in project data, the error code (81) is returned, and the data cannot be downloaded from a PC.
- When there is an inconsistency in loading data form an SD memory card, the self-diagnostic error (125) is reported.

#### **2.7.3 Autostart Setting**

When "Autostart" has been selected in [2.2](#page-23-0) the "LOG file settings" dialog box, the logging/trace operation starts immediately after the mode is switched to the RUN mode.

# **3 Start-Stop and Monitor**

# **3.1 Start and Stop of Logging/Trace Operation**

#### **3.1.1 Start and Stop with Tool Software**

#### **Overview**

The logging/trace operation can be started and stopped with the tool software.

#### **PROCEDURE**

**1. Select "Tool" > "Logging/Trace Monitor" in the menu bar.**

The "Logging/Trace Monitor" dialog box is displayed.

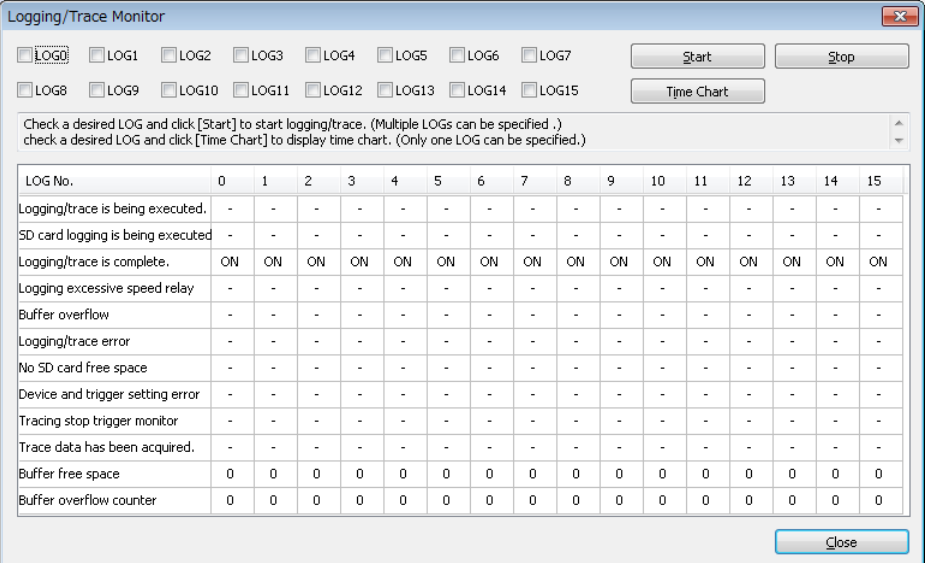

#### **2. Check the box of a desired LOG number, and press the [Start] button.**

A confirmation message is displayed.

#### **3. Press the [Yes] button.**

Starting the logging operation is requested by the operation specified in the "Logging/Trace Settings" dialog box. System relays relating to the execution of logging/trace can be monitored in the above dialog box. Once the operation is started normally, the "logging/trace active" and "SD card logging/trace active" flags turn on.

#### **4. For stopping the logging/trace operation, check the box of a desired LOG number and press the [Stop] button.**

Stopping the logging/trace operation is requested. Once the logging/trace operation ends normally, the "logging/trace done" flag turns on.

#### **3.1.2 Start and Stop with Instructions**

#### **Overview**

- The logging/trace operation can be started and stopped with user programs for each logging/trace number.
- Specify a logging/trace number (0 to 15) with the dedicated instruction, and execute with arbitrary conditions.

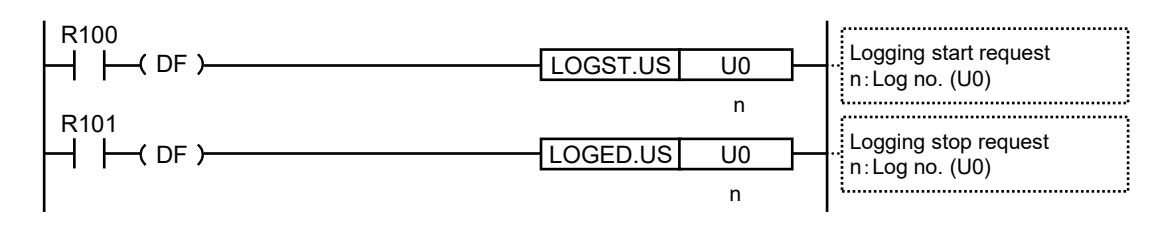

- It takes a few milliseconds to a few seconds to start or stop the logging/trace operation.
- For stopping the logging/trace operation with instructions, request the stop after confirming that the active flags (SR100, SR101) turn on. If requesting to stop LOG n during start operation, the operation error flags (SR7, SR8) or the logging/trace error flag (SR105) turn on.
- For starting the logging/trace operation with instructions, request the start after confirming that the logging/trace done flag (SR102) turns on. If requesting to start LOG n during stop operation, the operation error flags (SR7, SR8) or the logging/trace error flag (SR105) turn on.
- There is no problem if a start request is made for LOG n during startup or in startup processing.
- There is no problem if a stop request is made for LOG n that stops or in stop processing.

#### **3.1.3 Autostart by Setting**

When "Autostart" has been selected in the "LOG file settings" dialog box, the start request of the logging/trace operation is made immediately after the mode is switched to the RUN mode.

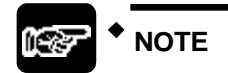

 **The trace operation stops when the trace stop condition (bit device ON or buffer full) is met. If the operation is forcibly stopped with the tool software or instruction while the trace stop condition has not been satisfied, the trace operation is cancelled and the data is not saved.** 

# **3.2 Operation Check Using Logging/Trace Monitor**

#### **3.2.1 Logging/Trace Monitor**

The progress situation can be confirmed with the logging/trace monitor.

#### **Example of monitoring in logging operation**

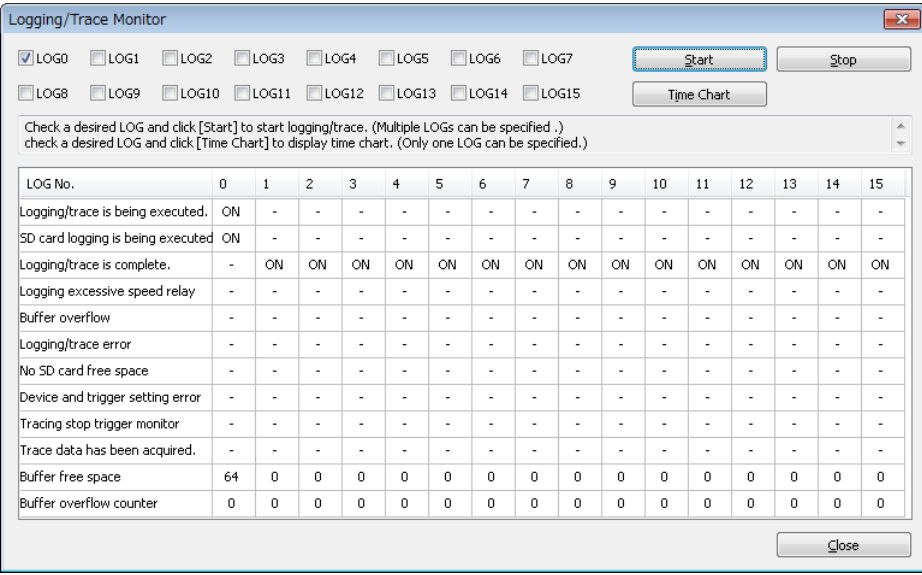

#### **Example of monitoring on the completion of trace operation**

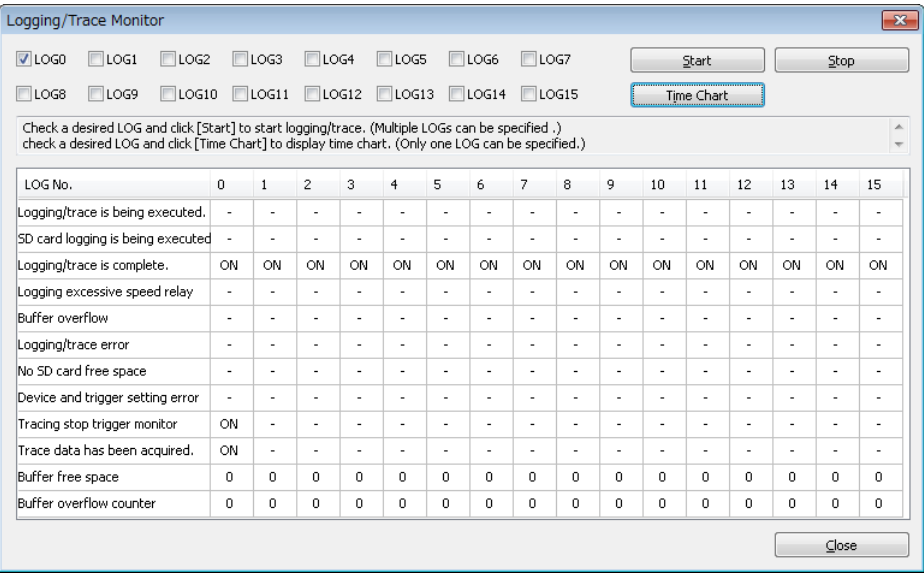

#### **3.2.2 System Relays Relating to Logging/Trace Operation**

#### **System relays**

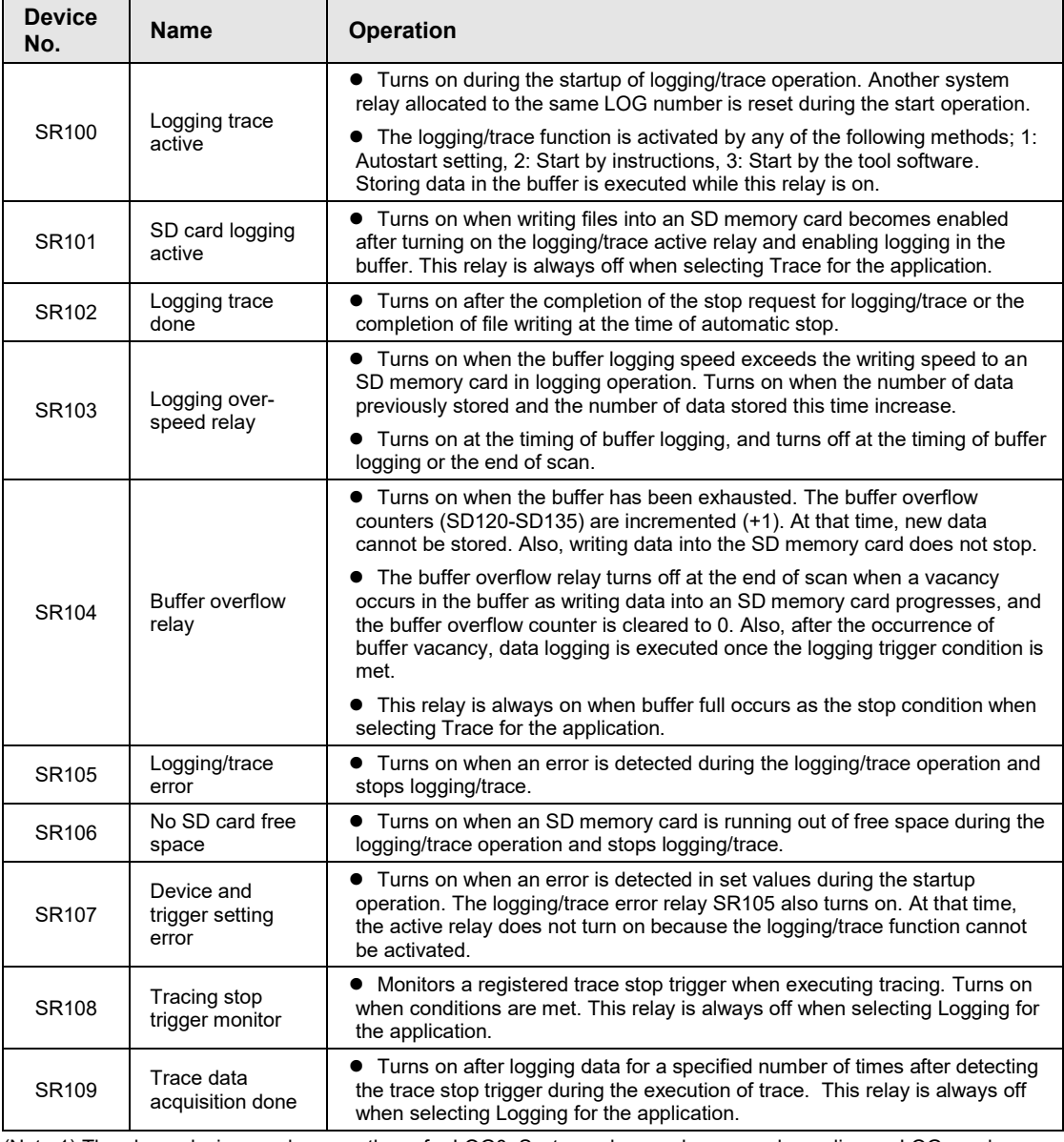

(Note 1) The above device numbers are those for LOG0. System relay numbers vary depending on LOG numbers as shown in the table below.

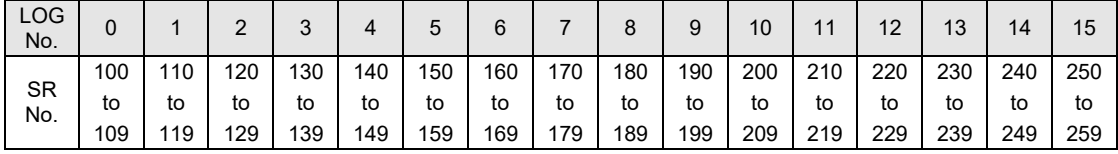

#### **3.2.3 System Data Registers Relating to Logging/Trace Operation**

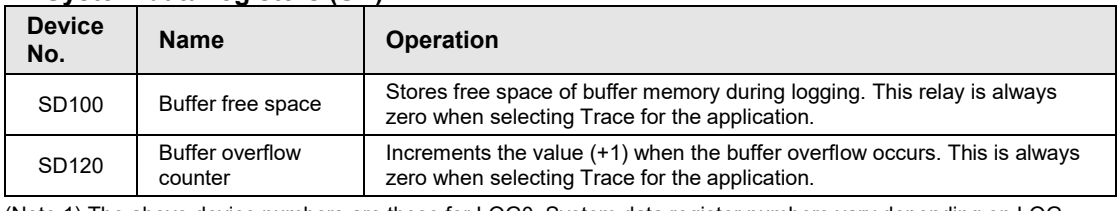

#### **System data registers (SD)**

(Note 1) The above device numbers are those for LOG0. System data register numbers vary depending on LOG numbers as shown in the table below.

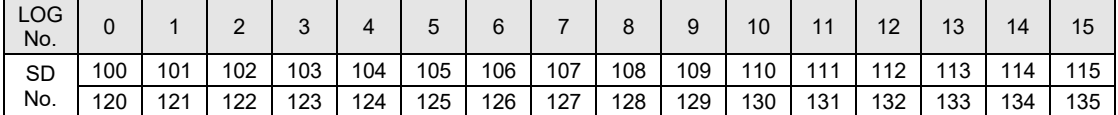

#### **3.2.4 Checking Logging Speed (When Selecting Logging For Application)**

- When the logging speed to the buffer memory of the CPU unit is faster than the writing speed into an SD memory card, the logging over-speed relay turns on. The logging overspeed relay turns on at the timing of logging trigger, and turns off if the speed does not exceed at the end of scan.
- If overspeed occurs frequently, the buffer memory will be full and data cannot be accumulated.
- Once the buffer memory is full, the buffer overflow flag turns on, and the buffer overflow counter is incremented (+1).
- If the buffer overflow occurs continuously, revise the logging conditions to decrease the logging speed.
- To know how much logging data was lost at the time of buffer overflow, register the buffer overflow counter as logging data.
- Even if the buffer overflow occurs, recording data into an SD memory card goes on, and logging continues when free space becomes available in the buffer.
- The free space of buffer memory can be checked with the system data registers SD100 to SD115.
- The system relays (SR104, SR114, SR124 ...) give a warning when the buffer memory is full.

# **3.3 Operation Check Using System Monitor**

#### **3.3.1 Monitoring Method of System Monitor Area (SM)**

- By using the system monitor function, the number of written records in a current file, the number of files stored in a folder (number of generations) and the oldest clock data of files stored in the folder can be monitored.
- The system monitor area can be monitored with the tool software FPWIN GR7.

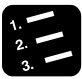

#### **PROCEDURE**

**1. Select "Online" > "Display System Monitor Area (SM)" in the menu bar.**

The system monitor dialog box is displayed.

**2. Press the [Refresh] button.**

The latest information is read.

#### **3.3.2 List of System Monitor Area (SM)**

#### **SM211-SM258: Logging/Trace information**

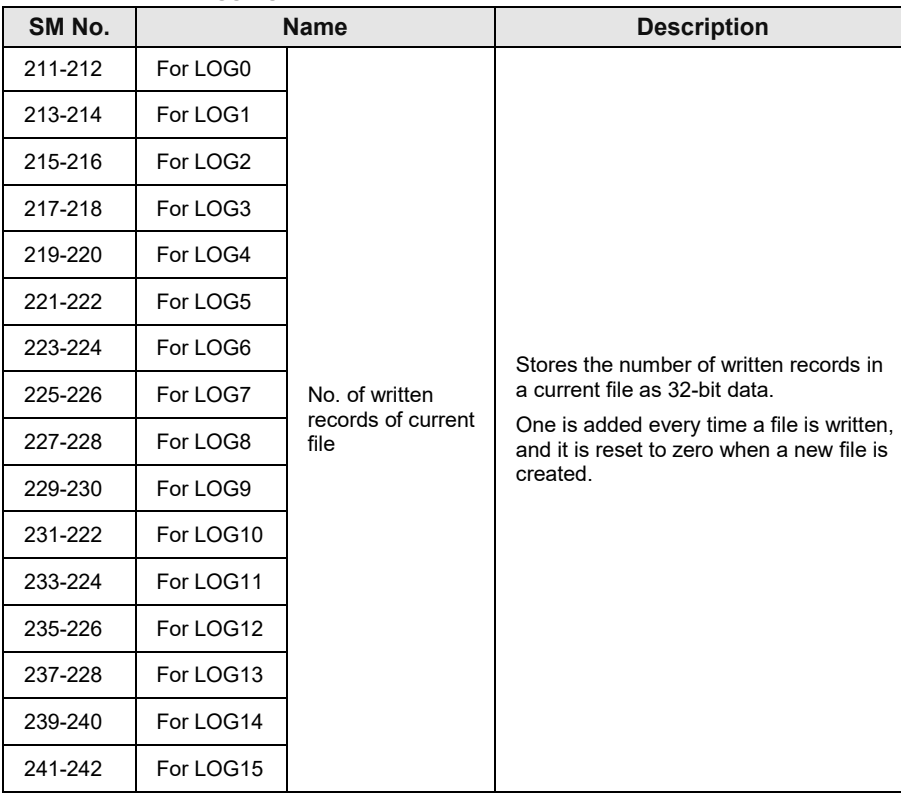

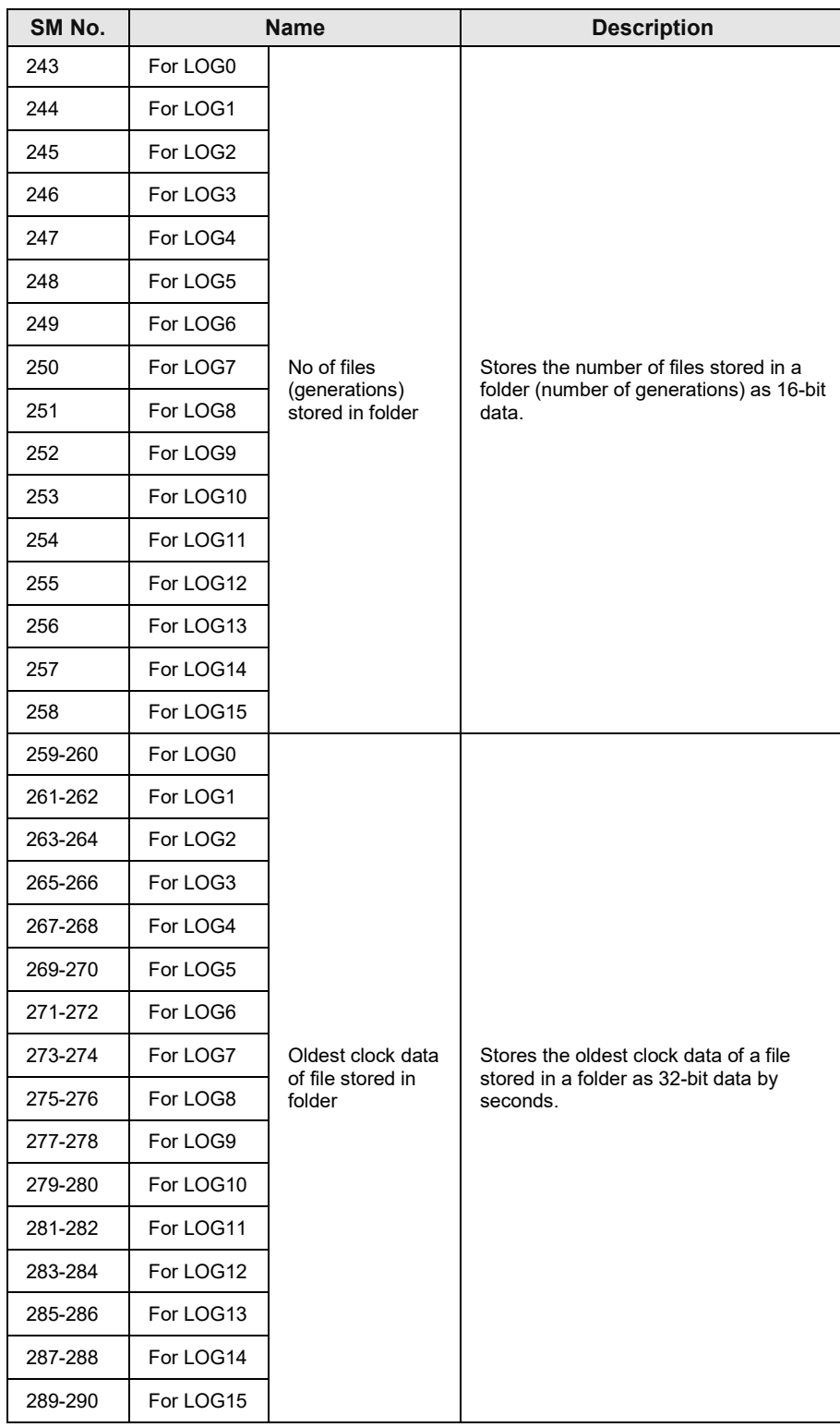

# **4 Logging Operation**

# **4.1 Flow of Logging Operation**

### **4.1.1 Operation Flow**

#### **Triggers of logging operation and file contents**

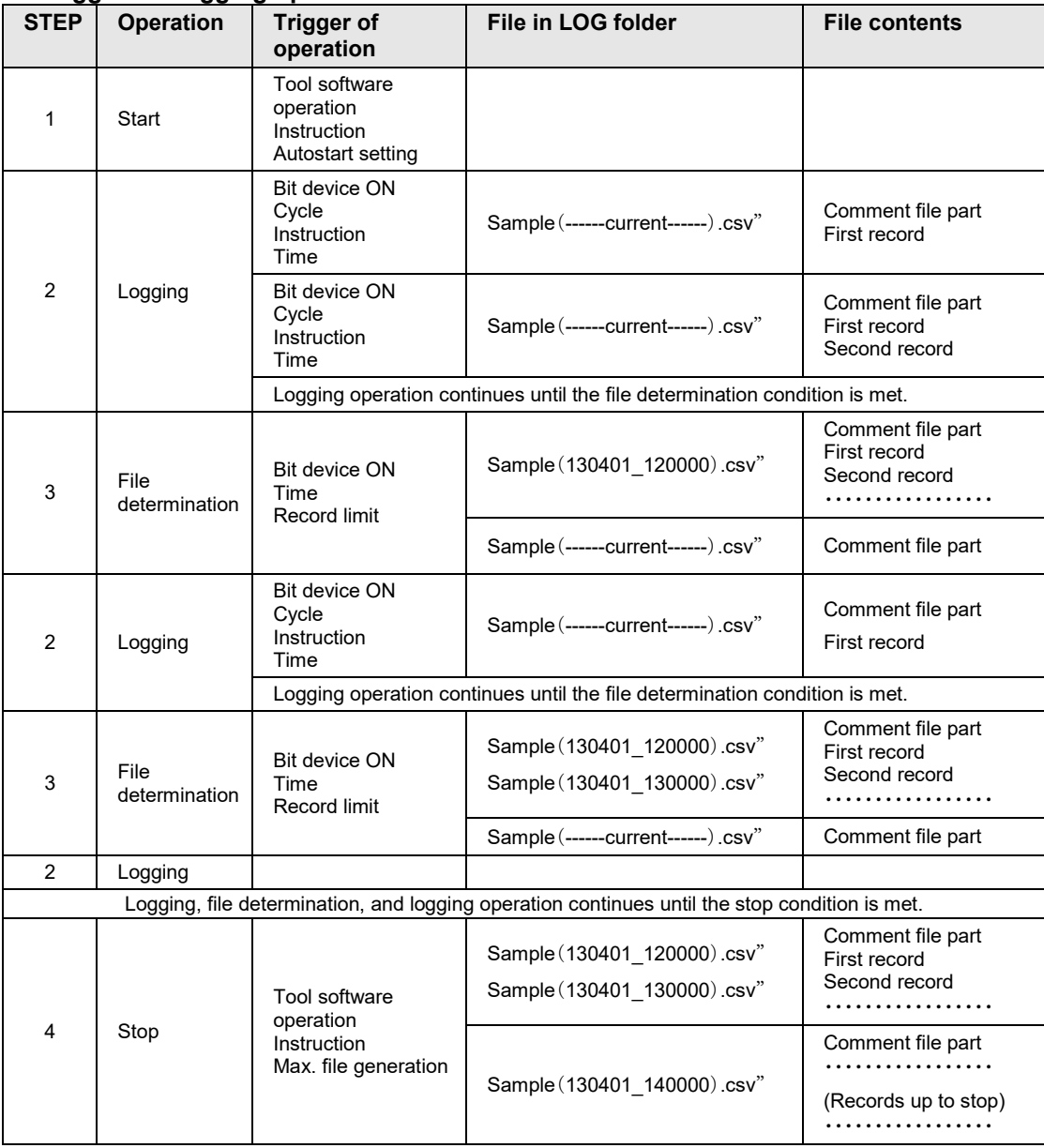

#### **Flow of logging operation**

#### **STEP 1: Startup of logging operation**

 The logging operation is started by any of the following methods; Tool software operation, Instruction in a user program, and Autostart setting.

#### **STEP 2: Data logging**

- After the startup of logging operation, logging data is executed with a specified condition once the specified trigger condition (bit device ON, cycle, or time) is met.
- A LOG folder is created in an SD memory card for the LOG number that a file name is set.
- A file "specified file name (------current------).csv" for saving logging data is created in the LOG folder.
- Logged data is stored in the logging buffer memory (RAM) in the CPU unit once, and they are automatically written into files in an SD memory card by the CPU unit. It is not necessary to write them using user programs.
- After that, the CPU unit continues saving data into the same file until the file determination condition is met.

#### **STEP 3: File determination**

- A file is determined when the specified file determination condition (bit device ON, time, record limit) is met.
- The file determination is to rename the file "specified file name (------current------).csv" created in STEP 2 after writing all the data stored in the buffer into the SD memory card.
- The time data of the oldest record is added to the specified file name. Example) When the file name is Sample, and the oldest record was recorded in 12 o'clock on April 1, 2013, it is saved as "specified file name (130401\_120000).csv".
- Once the file is determined, a new file "specified file name (------current------).csv" for saving the next logging data is created. The logging operation restarts when the logging trigger condition is met.

#### **STEP 4: Stop of logging operation**

- The logging operation is stopped by either of instruction in user programs or tool software operation.
- Once the logging operation stop is requested, all the data in the buffer memory in the CPU unit is written into the file in the SD memory card and determined. When the logging operation is conitnuing, the records logged so far are saved and the file is determined even if the specified file determination condition has not been satisfied.
- The time data of the oldest record is added to the specified file name.

![](_page_48_Picture_19.jpeg)

#### **KEY POINTS**

 **When the logging trigger setting is "Bit, Cycle or Time", the buffer memory data is stored at the end of the scan time. In the case of Instruction, it is stored when the SMPL instruction is executed.**

# **4.2 Operation When Logging is Selected for Application**

#### **4.2.1 Operation When Logging Operation Starts**

The following operations are executed when the start operation is requested.

- Registered data is confirmed.
- Once the logging/trace becomes executable, the logging/trace active flags (SR100, SR110, SR122 ...) turn on. When the logging trigger condition is met under this condition, the logging/trace operation starts.
- All other flags than the logging/trace active flag for LOG n are cleared during the start request operation.
- Once writing data into an SD memory card becomes enabled after the logging/trace active flags (SR100, SR110, SR122 ...) turned on, the SD card logging active flags (SR101, SR111, SR112 ...) turn on.
- When an SD memory card that can be normally read and written is not inserted, or the card cover is open, an operation error occurs.

#### **4.2.2 Operation When Logging Operation Stops**

- Operation when switching from RUN mode to PROG. mode
- All logging operations stop.

**NOTE**

• All information saved in the buffer memory of the CPU unit is written into a file, and the file is determined.

#### **4.2.3 Operation When Power Supply Turns Off**

#### ■ Operation when power supply turns off

- When activating logging/trace, the power off flag during file access SR3F turns on..
- The data stored in the logging buffer of the CPU unit is discarded.

![](_page_49_Picture_17.jpeg)

 **In case of the middle of file writing, written data or files may be damaged, or the SD memory itself may not be read.**

#### **4.2.4 Operation When the Card Cover of CPU Unit Opens**

The following operations are performed when the card cover is open during the logging operation.

#### ■ Operation of system relays

- The logging/trace active flag and the SD card logging active flag stays on while the card cover is open.
- Although the logging/trace active flag turns off once the logging stop condition is met, the SD card logging active flag stays on.
- When the card cover is closed, the SD card logging active flag also turns off.
- The logging operation into the logging buffer (RAM) continues even when no SD memory card is inserted. Once the logging buffer (RAM) becomes full, the buffer overflow flag turns on.

#### **File status in SD memory card**

- The file "specified file name (------current------).csv" in which logging data was saved before opening the cover is held in the SD memory card.
- Once the card cover is closed, the saving into files starts again.

#### **4.2.5 Operation When the Number of Determination Files Reaches the Maximum Number of Generations**

#### ■ Operation when the number of determination files reaches the maximum number of **generations**

 The operation when the number of determination files reaches the maximum number of generations varies depending on the log file settings.

![](_page_51_Picture_90.jpeg)

![](_page_51_Picture_91.jpeg)

*"Logging File Settings" dialog box*

## **4.3 System Management Information Relating to Logging Function**

#### **4.3.1 System Management Information and Operation**

- The PLC manages files as follows. So, the PLC performs operations based on the stored management information even if an SD memory card is removed during logging, and another SD memory card in different conditions from the conditions managed in the PLC is inserted.
- Writing data into an undetermined file "specified file name (------current------).csv" is executed every time specified records are stored. The number of written records can be confirmed in the system monitor area (SM212 to SM242).
- The number of generations of determined files is managed during the logging operation. The number of determined files can be confirmed in the system monitor area (SM243 to SM258).
- The determined date is managed in the internal memory at the time of file determination, and the time data of the oldest file is stored in the system monitor area (SM259 to SM290).

#### **4.3.2 Clearing Management Information**

#### **Clearing management information**

Log file management information of the PLC is cleared in the following cases.

- When LOG n settings are deleted or all log settings are initialized from the tool software FPWIN GR7
- When a buffer allocation different from stored data is downloaded, all log settings are initialized.
- When a LOGn definition different from stored data is downloaded, only the different LOG n is cleared.

![](_page_52_Picture_13.jpeg)

#### **KEY POINTS**

- **If the above clearing operation is performed, log file management information is initialized, and files remained in the SD memory card are regarded as non-existent. Delete files beforehand, and use it.**
- **When restarting logging with the same condition without changing setting information, the operation continues with the previous system information, the number of generations (SM243 to SM258) and the oldest time data of the file (SM259 to SM290). After restarting logging, the number of generations is added to the data before the restart, and the existing value is held for the oldest time data.**

# **5 Trace Operation and Time Chart**

# **5.1 Flow of Trace Operation**

### **5.1.1 Operation Flow**

#### ■ Triggers of trace operation and file contents

![](_page_55_Picture_201.jpeg)

#### **Flow of trace operation**

#### **STEP 1: Startup of trace Operation**

 The trace operation is started by any of the following methods; Tool software operation, Instruction in a user program, and Autostart setting.

#### **STEP 2: Data logging**

- After the startup of the trace operation, tracing data is executed with a specified condition when the specified trigger condition (bit device ON, cycle, or instruction) is met.
- Traced data is stored in the logging buffer memory (RAM) in the CPU unit.
- After that, the trace operation continues until the trace stop condition is met.

#### **STEP 3: Stop of trace Operation**

- The trace operation stops when either condition is met, bit or buffer full.
- When the trace stop condition is bit, the trace operation stops after the logging performed for the specified number of samplings after the condition was met.
- When the trace stop condition is buffer full, the trace operation stops immediately.
- When the trace operation is complete successfully, the trace data acquisition done flags (SR109, SR119 ...) turn on. At that time, a time chart can be displayed on the programming tool FPWIN GR7 by reading the logged data.
- When "Write file after completion of trace" is set, all the data in the buffer memory in the CPU unit is written into the file in the SD memory card and determined. The time stamp information is the time data at the time of the occurence of stop trigger.

![](_page_56_Picture_14.jpeg)

#### **KEY POINTS**

- **In the data logging process into the buffer memory, when Bit or Cycle has been specified, the bit or the cycle is checked at the end of scan, and data is stored in the buffer memory when the condition is met. When Instruction has been set, data is stored into the buffer memory when the instruction is executed.**
- **If the trace operation is stopped by the tool software operation or the LOGED instruction while the trace stop condition has not been met, logged data is not saved in either the buffer memory (RAM) or an SD memory card.**

# **5.2 Operation When Trace is Selected for Application**

#### **5.2.1 Operation When Trace Operation Starts**

The following operations are executed when the start operation is requested.

- Registered data is confirmed.
- The logging/trace active flags (SR100, SR110, SR120 ...) turn on.
- All other flags than the logging/trace active flag for LOG n are cleared during the start request operation.
- Once writing data into an SD memory card becomes enabled after the logging/trace active flags (SR100, SR110, SR122 ...) turned on, the SD card logging active flags (SR101, SR111, SR112 ...) turn on.
- When the box of "Write file after completion of trace" has been checked in the LOG file settings dialog box, an operation error occurs if no SD memory card that is normally readable and writable is inserted, or the card cover is open.

#### **5.2.2 Operation When Logging Operation Stops**

#### **Operation when switching from RUN mode to PROG. mode**

All logging operations stop.

**NOTE**

The data stored in the buffer memory of the CPU unit is discarded.

#### **5.2.3 Operation When Power Supply Turns Off**

#### ■ Operation When Power Supply Turns Off

- When activating logging/trace, the power off flag during file access SR3F turns on.
- The data stored in the logging buffer (RAM) of the CPU unit is discarded.

![](_page_57_Picture_17.jpeg)

 **In case of the middle of file writing into an SD memory card, written data or files may be damaged, or the SD memory itself may not be read.**

#### **5.2.4 Operation When the Card Cover of CPU Unit Opens**

The following operations are performed when the card cover is open during the trace operation.

#### ■ Operation of system relays

- The logging/trace active flag and the SD card logging active flag stays on while the card cover is open.
- Although the logging/trace active flag turns off once the trace stop condition is met, the SD card logging active flag stays on.
- When the card cover is closed, the SD card logging active flag also turns off.
- The logging operation into the logging buffer (RAM) continues even when no SD memory card is inserted. Once the logging buffer (RAM) becomes full, the buffer overflow flag turns on.

#### **File status in SD memory card**

 If data cannot be written into an SD memory card after the completion of trace, the logging/trace error flag turns on, and the operation ends.

# **5.3 Trace Monitor (Time Chart)**

#### **5.3.1 Display Method of Time Chart**

#### **Overview**

- Time chart is a function to read the data stored in the PLC using the trace function and display them in graph form.
- By setting the trace function, the change in contacts/data can be checked by one scan.

![](_page_59_Picture_6.jpeg)

#### **PROCEDURE**

**1. Select "Tool" > "Logging/Trace Monitor" in the menu bar.**

The "Logging/Trace Monitor" dialog box is displayed.

![](_page_59_Picture_72.jpeg)

**2. Check the box of one LOG number, and press the [Time Chart] button.**

The trace data is read from the PLC, and the time chart is displayed.

![](_page_59_Figure_13.jpeg)

![](_page_60_Picture_64.jpeg)

![](_page_60_Picture_2.jpeg)

#### **KEY POINTS**

- **The following conditions are required to display a time chart.**
	- **Only one LOG number is selected.**
	- **The target LOG is set to "Trace".**
	- The logging/trace done flag of the target LOG is "ON". **When the stop tirgger is detected, the "Trace stop trigger monitor flag" and "Trace data acquisition done flag" turn on.**
- **The time chart cannot be activated during executing the logging/trace operation.**
- **The indication of the "Buffer free space" of the LOG that has been set to Trace is always zero.**

#### **5.3.2 Explanation of Time Chart Monitor**

![](_page_61_Figure_2.jpeg)

The time chart window is composed of the following parts.

#### ■ Names and functions of parts

![](_page_61_Picture_263.jpeg)

![](_page_62_Picture_141.jpeg)

#### **Graph Option**

![](_page_62_Picture_142.jpeg)

![](_page_62_Picture_143.jpeg)

![](_page_62_Picture_5.jpeg)

### **KEY POINTS**

 **The time display area is available only when the logging trigger is "Constant period". This area is not displayed when the logging trigger is "Bit" or "Instruction".**

#### **5.3.3 Restrictions on Time Chart Monitor**

The restrictions on the time chart are as follows.

- Although a maximum of 16 patterns of trace can be executed (in the case all LOGs are operated for trace application), only one LOG can be displayed on the time chart.
- A maximum of 500 devices can be registered for one LOG, however, there are restrictions on devices to be graphically displayed on the time chart.
	- ・In case of contact device: According to the resolution of a display
	- ・In case of data devices: Up to six devices
- Time cannot be measured with the cursors (C, R) on graphs when the LOG displayed as a time chart is the data that was traced with logging triggers other than constant period.

# **6 Troubleshooting**

# **6.1 Operations When Errors Occur**

#### **6.1.1 Operation When Power Supply Turns Off**

#### ■ Operation when power supply turns off

- When activating logging/trace, the power off flag during file access SR3F turns on.
- The data stored in the buffer of the CPU unit is discarded.

![](_page_65_Picture_6.jpeg)

**NOTE**

 **In case of the middle of file writing, written data or files may be damaged, or the SD memory itself may not be read.**

#### **6.1.2 Operation When Errors Occur (Only When Selecting Logging for Application)**

![](_page_65_Picture_177.jpeg)

#### **Operations when determined files with the same time data are created**

#### ■ Operations when reactivating the power supply

![](_page_65_Picture_178.jpeg)

#### **Operation when log data is zero and file determination is requested**

The request for file determination is ignored.

#### **Operation when SMPL instructions in main program and interrupt program are executed simultaneously**

The SMPL instruction in the interrupt program is not executed.

#### **6.1.3 Operations When Inserting/Removing SD Memory Card During Logging/Trace**

#### ■ Oprations when inserting/removing an SD memory card

- If the cover is opened during the execution of logging/trace, all open files are closed and access stops after the completion of active file access.
- Once the access stops, the SD memory card access LED turns off, and the SD memory card can be removed.
- As the logging into the buffer memory in the CPU unit continues even after removing the SD memory card, pay attention to buffer overflow.
- A file in the middle of logging when the cover was opened is saved as "specified file name (-- ----current------).csv". Once the SD memory card is inserted again, writing into the file in the SD memory card restarts adding data to the "specified file name (------current------).csv".

# **6.2 Troubleshooting**

#### **6.2.1 Errors When Start/Stop Operation was Executed Using FPWIN GR7**

This section describes the messages displayed when the start or stop operation is performed on the "Logging/Trace Monitor" dialog box, and countermeasures.

![](_page_67_Picture_325.jpeg)

#### **List of error messages**

#### **6.2.2 Errors When Operation was Executed Using LOGST, LOGED or SMPL Instruction**

This section describes the situations and countermeasures when logging operation starts or stops, or logging trigger operation is performed with instructions in user programs.

#### ■ List of errors

![](_page_67_Picture_326.jpeg)

### **6.2.3 Error of Logging/Trace**

Other assumed situation and countermeasure are as follows.

#### ■ List of errors

![](_page_68_Picture_104.jpeg)

#### **6.2.4 Error When Copying SD Memory Card**

Other assumed situation and countermeasure are as follows.

#### ■ List of errors

![](_page_68_Picture_105.jpeg)

# **Record of changes**

![](_page_70_Picture_35.jpeg)

#### **Order Placement Recommendations and Considerations**

 The Products and Specifications listed in this document are subject to change (including specifications, manufacturing facility and discontinuing the Products) as occasioned by the improvements of Products. Consequently, when you place orders for these Products, Panasonic Industrial Devices SUNX asks you to contact one of our customer service representatives and check that the details listed in the document are commensurate with the most up-to-date information.

[Safety precautions] Devices SUNX is consistently striving to improve quality and reliability. Panasonic Industrial Devices SUNX is consistently striving to improve quality and reliability. However, the fact remains that e

The Products are designed and manufactured for the industrial indoor environment use. Make sure standards, laws and regulations in case the Products are incorporated to machinery, system, apparatus, and so forth. With rega

Do not use the Products for the application which breakdown or malfunction of Products may<br>cause damage to the body or property.<br>i) usage intended to protect the body and ensure security of life<br>ii)application which the pe

below because the conformity, performance, and quality of Products are not guaranteed under<br>such usage.

i) transport machinery (cars, trains, boats and ships, etc.) ii) control equipment for transportation iii) disaster-prevention equipment / security equipment iv) control equipment for electric power generation

- 
- 
- 
- v) nuclear control system vi) aircraft equipment, aerospace equipment, and submarine repeater
- vii) burning appliances viii) military devices
- 

ix) medical devices (except for general controls)<br>x) machinery and systems which especially require the high level of reliability and safety

[Acceptance inspection]<br>In connection with the Products you have purchased from us or with the Products delivered<br>to your premises, please perform an acceptance inspection with all due speed and, in connection<br>with the han

#### [Warranty period]

Unless otherwise stipulated by both parties, the warranty period of our Products is three<br>year after the purchase by you or after their delivery to the location specified by you.<br>The consumable items such as battery, relay from the warranty.

[Scope of warranty] In the event that Panasonic Industrial Devices SUNX confirms any failures or defects of the Products by reasons solely attributable to Panasonic Industrial Devices SUNX during the<br>warranty period, Panasonic Industrial Devices SUNX shall supply the replacements of the Products,<br>parts or replace and/or repair t

However, the following failures and defects are not covered by warranty and we are not responsible for such failures and defects. (1) When the failure or defect was caused by a specification, standard, handling method,

- etc. which was specified by you. (2) When the failure or defect was caused after purchase or delivery to your premises by an alteration in construction, performance, specification, etc. which did not involve
- 

- us.<br>
(3) When the failure or defect was caused by a phenomenon that could not be predicted by<br>
the technology at purchasing or contracted time.<br>
(4) When the use of our Products deviated from the scope of the conditions an
- the industry. (6) When the failure or defect was caused by a natural disaster or other force majeure. (7) When the equipment is damaged due to corrosion caused by corrosive gases etc. in the surroundings.

The above terms and conditions shall not cover any induced damages by the failure or defects<br>of the Products, and not cover your production items which are produced or fabricated by using<br>the Products. In any case, our res

[Scope of service]<br>The cost of delivered Products does not include the cost of dispatching an engineer, etc.<br>In case any such service is needed, contact our sales representative.

Panasonic Industrial Devices S U N X Co., Ltd.
Please contact ..........

## Panasonic Corporation

Panasonic Industrial Devices SUNX Co., Ltd. https://panasonic.net/id/pidsx/global

Please visit our website for inquiries and about our sales network.